### Register your product and get support at www.philips.com/welcome

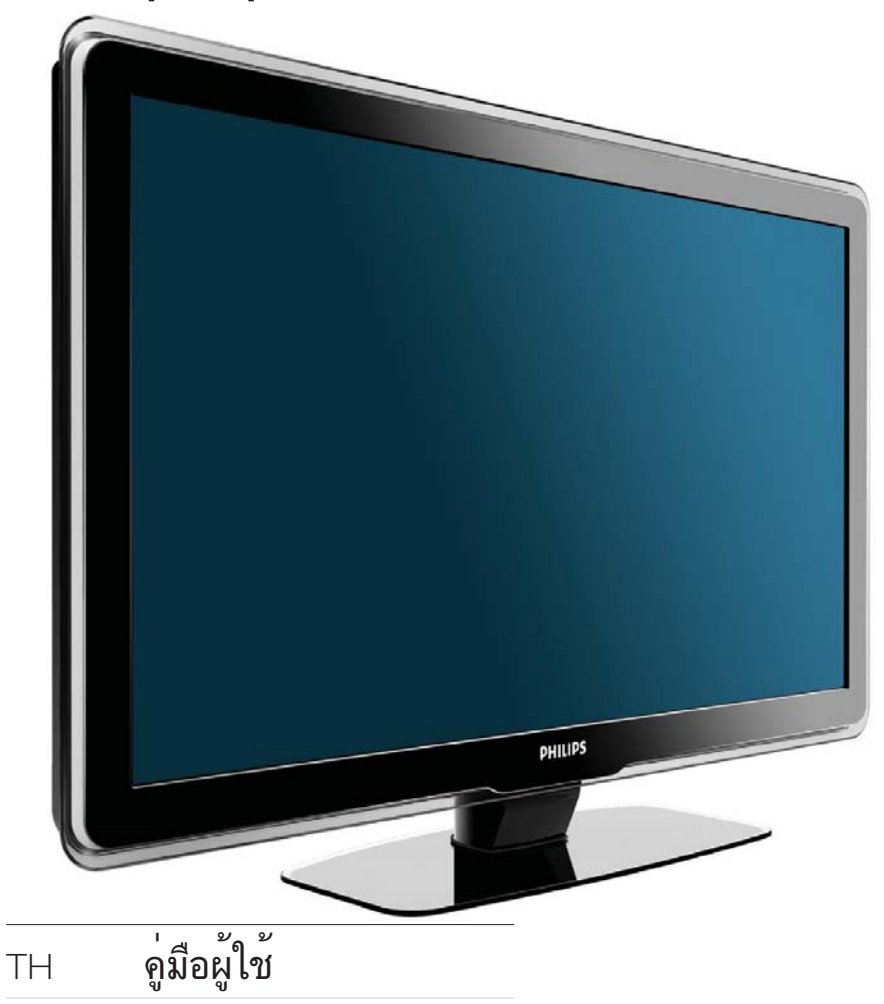

32PFL5409/98 32PFL5609/98 42PFL5609/98 47PFL5609/98

# **PHILIPS**

## สารบัญ

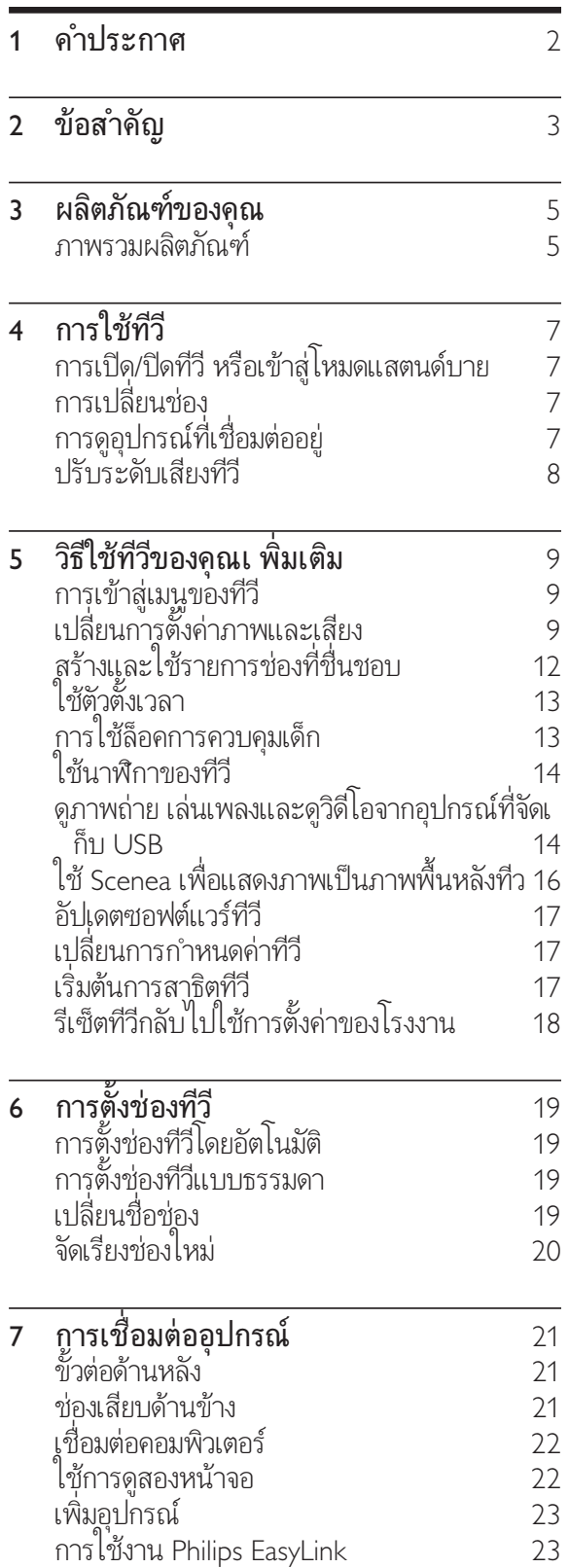

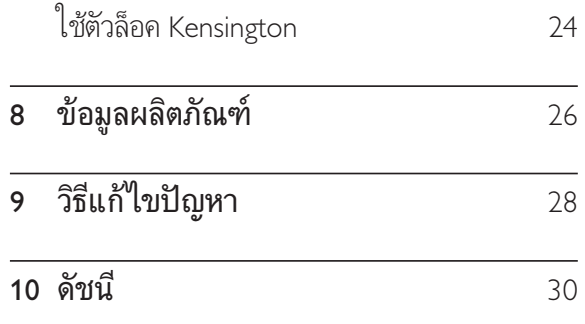

## 1 คำประกาศ

2009 © Koninklijke Philips Electronics N.V สงวนลิขสิทธิ์

คุณสมบัติตางๆ ของผลิตภัณฑสามารถเปลี่ยนแปลง ไดโดยไมตองแจงใหทราบลวงหนา เครื่องหมายการค ้ำเป็นทรัพย์สินของ Koninklijke Philips Electronics N.V หรือเจ้าของรายนั้นๆ Philips ขอสงวนสิทธิ์ในการ เปลี่ยนผลิตภัณฑเมื่อใดก็ไดโดยไมมีพันธะในการปรับ

เปลี่ยนการจัดสงลวงหนา เนื้อหาในคมือนี้มีความเหมาะสมพอสำหรับการใชระ ้บบตามวัตถุประสงค์ที่กำหนด หากมีการใช้ผลิตภัณฑ์ โมดูล หรือขั้นตอนใดๆ ของอุปกรณนั้นเพื่อจุดประส งคอื่นใดนอกเหนือจากที่ไดระบุไว ในเอกสารฉบับนี้ จะตองมีการขอรับคำยืนยันวาผลิตภัณฑดังกลาวสามา ้รถใช้งานได้ และเหมาะสมกับการนำไปใช้งานเพื่อจุ ึ้งมี<br>- ดประสงค์อื่นใดนั้นก่อน Philips ขอรับประกันว่าเอกส ารฉบับนี้ ไม่ ได้ละเมิดสิทธิบัตรู โดๆ ของสหรัฐอเมริกา และไมมีการรับประกันอื่นใดไมวาโดยชัดแจงหรือโด ยปริยาย

Philips ไม่มีส่วนรับผิดชอบต่อข้อผิดพลาดใดๆ ในเนื้อหาของเอกสารนี้รวมทั้งปญหาใดๆ ก็ตามที่เป ้ นผลของเนื้อหาในเอกสารนี้ ข้อผิดพลาดที่ได้แจ้งต่อ Philips จะไดรับการปรับแกและเผยแพรในเว็บไซตฝ ายสนับสนุนของ Philips โดยเร็วที่สุด

### ลักษณะเฉพาะของจุดสี

้ผลิตภัณฑ์ LCD นี้มีจุดสี (พิกเซล) จำนวนมาก แมจุดสี 99.999% หรือมากกวานั้นของจุดสีทั้งหมดจ ะทำงานไดตามปกติ จุดดำหรือจุดสวาง (แดง เขียว หรือน้ำเงิน) อาจูปรากฏขึ้นได้บนจอภาพ ซึ่งถือเป็นคุ ณลักษณะโดยพื้นฐานของการแสดงผลประเภทดังกล าว (ตามมาตรฐานการผลิตทั่วไป) และไมถือวาเปนกา รทำงานผิดพลาด

### การรับประกัน

ในผลิตภัณฑนี้ไมมีชิ้นสวนใดที่ผใชสามารถซอมแซม ไดดวยตนเอง โปรดอยาเปดหรือถอดฝาเพื่อทำการใด ๆ ภูายในตัวผลิตภัณฑ์ ผู้ที่สามารถซ่อมแซมผลิตภัณ ฑ์นี้ ได้ คือ ศูนย์บริการและศูนย์รับซ่อมอย่างเป็นทางก ารของ Philips เท่านั้น หาก ไม่ปฏิบัติตามเงื่อน ไขดังก ล่าว จะทำให้การรับประกัน ไม่ว่าตามที่ ได้ระบุ ไว้หรือ โดยปริยาย สิ้นสุดลง

การกระทำไดๆ ที่ระบุไว้อย่างชัดแจ้งในคู่มือ นี้ว่า ไม่สามารถกระทำ ได้ ตลอดจนการแก้ ไข หรือกระบวนการประกอบใดๆ ที่ไมไดระบุไวในคมือ นี้วาเปนสิ่งแนะนำใหกระทำหรืออนุญาตใหกระทำได จะทำใหการรับประกันสิ้นสุดลงทันที

### การปฏิบัติตามมาตรฐาน EMF

Koninklijke Philips Electronics N.V. ผลิตและจำห นายผลิตภัณฑจำนวนมากที่มีผบริโภคเปนกลมเปาห มาย โดยผลิตภัณฑดังกลาวสามารถปลอยและรับคลื่ นแมเหล็กไฟฟาไดเชนเดียวกันกับอุปกรณอิเล็กทรอ นิกทั่วไป

หนึ่งในหลักการดำเนินธุรกิจที่สำคัญของ Philips คือการคำนึงถึงสุขภาพและความปลอดภัยสำหรับ ผลิตภัณฑของคุณ เพื่อใหสอดคลองกับกฎหมาย และมาตรฐาน EMF ซึ่งตองใชในชวงเวลาการผลิตสำ หรับผลิตภัณฑนั้นๆ

Philips มงมั่นที่จะพัฒนา ผลิต และจำหนายผลิตภั ณฑที่ไมมีผลในเชิงลบตอสุขภาพ Philips ยืนยันวาห ากใชงานผลิตภัณฑตามวัตถุประสงคอยางเหมาะสม ผลิตภัณฑเหลานั้นจะปลอดภัยตอการใชตามหลักฐาน ที่ผานการทดสอบ

Philips มีบทบาทสำคัญในการพัฒนา EMF และมาตรฐานความปลอดภัยสากล ซึ่งทำให Philips มีส่วนร่วมพื้ฒนามาตรฐานเพื่อนำมาใช้กับผลิตภัณฑ์

### ลิขสิทธิ์

เครื่องหมายการคาอื่นทั้งที่จดทะเบียนและไมไดจดทะ เบียนถือเปนทรัพยสินของเจาของเครื่องหมายการคาน ั้นๆ

® Kensington และ Micro Saver เปนเครื่องหมา ยการคาจดทะเบียนในสหรัฐฯ ของ ACCO World Corporation ซึ่งมีการจดทะเบียนและอยระหวางการ ขอจดทะเบียนในประเทศอื่นๆ ทั่วโลก

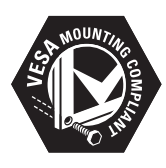

โลโก VESA, FDMI และ VESA Mounting Compliant เปนเครื่องหมายการคาของ Video Electronics Standards Association สวนหนึ่งของซอฟตแวรนี้มีลิขสิทธิ์ © The FreeType Project (www.freetype.org)

## ภาษาไทย

## 2 ขอสำคัญ

อานและทำความเขาใจคำแนะนำทั้งหมดกอนที่คุณจ ะเริ่มูไข้ทีวี กรณีที่ความเสียหายเกิดขินจากความผิดูพ ลาดในการปฏิบัติตามคำแนะนำ การรับประกันจะไม 'มีผลใช้งาน

### ความปลอดภัย

- ความเส ี ่ยงของการเก ิดไฟฟ าช ็อตหร ือเพล ิ ่งใหม้! •
	- ห้ามให้ TV โดนฝนหรือน้ำ ห ามวางภาชนะท ี ่ม ีของเหลว เชน แจกัน ใกล กับ TV หากของเหลวนั ้ นกระเด ็นห รัอหกโส TV ให้ถอดปลั $\,$  กออกจาก $\,$ TV  $\,$ ท ันท ี ต ิดตอ Philips Consumer Care เพ ื่อตรวจสอบ TV ก่อนเร ิมไช้ •
	- ห้ามวาง TV ร ิโมทคอนไทรลุ ้ หรือแบตเตอร์ ใกล้กับเปลวไฟ หร ือแหลงกำเน ิดความร อนใดๆ รวมถ ึงแสงอาท ิตยโดยตรง ในการป้องกันประกายไฟ ควรให้เท ิย นไขหร ือเปลวไฟอ์ นๆ อูซ่างจาก TV ร ีโมทคอนโทรล และแบตเตอร ี ่เสมอ •

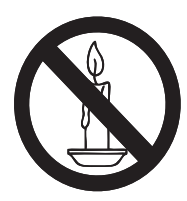

•

- ห้ามใส่วัตถุใดๆ ลงในช่องระบายความร้อ ็นหรือช่องท<sup>ี่</sup> เป ดได อ ื ่นๆ ใน TV •
- เม ือม ีการหมุน TV ต้องแน่ไจว่าสายไฟไม่ตั้ง หากสายไฟตั้ง ้ อาจทำให้สายไฟหลุดจากตัวเคร ื่อง และทำเห้เกิดประกายไฟ •
- ความเส ี ่ยงของการเก ิดไฟฟ าลัดวงจรหร ือเพ ้าง ไหม้!
	- ห้ามให้ร์ โมทคอนโทรลหรือแบตเตอร์ ่โด ็นฝน หรือน้ำ หรือความร้อนสูง •
	- หลักเล ียงการกระแทกท์ ปลั กไฟ ปลั กูไฟท์ ชำรุดอ าจก่อไห้เกิดประกายไฟ ได้ •

ความเส ี ่ยงของการบาดเจ ็บหร ือความเส ียห ำยท ี่ท ีวี!

•

•

•

- ้ เม*ื่* อต้องการยกและเคล*ื่* อนย้ายท*ี*่ วีท*ี*่ ม*ี* น้าหนักเกิน 55 ปอนด์ ควรมู่ ผู้กสองคน • •
	- เม ิอูต์ งท ิวับนพ ิ นโต๊ะ ให้ ใช้ขาตุ้ งท์ เห้มาเท่าน์ นู ยัดขาตฺ้ งกับทำวีไห ้แน่นหนา วางท์ว่ไว้บนพื้ นราบในระน ำบเด ียวกัน เพ ื่อช่วยรองรับน้ำหนักของ ท ีว ีและขาตั ้ ง
	- ้ เมื่อตั้ งทีวีบนผนัง ให้ใช้เฉพาะตัว ย์ ิดต์ ดุผนังท์ ่ สามารถรองรับน้ำหนักข ้องที่วิ ได้ ติดต้ ึงตัวยิดเข้ากับผนังซ ึ ่งสามารถรองรับทั<sup>้</sup> งน้ำหนักของที*่*วี และตัวย์ ิดผนังได้ Koninklijke Philips Electronics N.V. ไม่ขอรับผ*ิ* ดชอบไดๆ หากเกิดอุบัติเหตุ ได้รับบาดเจับ หรู ืออันตรายจากการต์ดตั้ งตัวยึดผนัง ที<sup>่"</sup>ไม่ถกต้อง
- ้ ความเส ียงต่อการบาดเจ็บของเด็ก!ปฏิบัติตา มข้อควรระวังเพั

้อป้องกันไม่ให้ TV ล้มลงและทำให้เด็กๆ ้ได้รับบาดเจ็บ

- ห้ามวาง TV บนฺพ ื้ นผ*ิ*วท*ี่* ม*ี* ผ้าคลุมห ้ร ือวัสดุอี่ นๆ ที่ สามารถดุงออกได้ •
- ตรวจด ูให แนใจวาไมม ีช ิ ้ นสวนของ TV ย ื่นออกมาจากขอบมุม •
- ห้ามวาง TV บูนเฟอร์น ิเจอร์ทู้ ม ิความสุ งมาก (เช่น ชั้ นหนังส ือ) โดยไม่ม ีการย ึดท ั ้ งเฟอรน ิเจอรและ TV เข ากับกำแพ งหร ือสวนรองร ับท ี ่เหมาะสม •
- ้อธุ์ บายให้เด๊กๆ เข้าใจเกิ ยวกับอันตราย ท ีเกิดขั้ นเม ือป นข ึ นไปบนเฟอร์น ิเ จอร์เพ*ื่* อให้ถึง TV •
- ความเส ี ่ยงของความร อนส ูง! ห ามต ิดต ั ้ ง TV ในพ ื้ นท ี่ท ี่จำกัด และคารให้ม*ี* พู ื้ นท ี เหลือรอบที่ว่อย่างน้อย 4 น ิ วู เพ ื่อให้ TV ระบายความร้อนจากตัวเคร องูได้ ตรวจดุ เห้แ นไจว่าผ้าม่านหรือวัตถุอี นๆ ไม่บังช่องระบา ยอากาศบนท์ว่ •
- ้ ความเส ี่ยงต่อความเส ียหายที่ ม ีต่อที่ วี! ก่อนที่ คุณจะเช ือมต่อที่วีกับเต้าเส ียบ ตรวจดู ให้แน่ไจว่าแรงดันไฟฟ้าตรงกับค่าที ้อยนด้านหลังของที่วี่ อย่าเช ือมต่อที่วีกับเต ำเส ียบหากค่าแรงดันไฟฟ้าแตกต่างกัน •
- ความเส ี ่ยงตอการบาดเจ ็บ เพล ิงไหม หร ือความเส ียหายของสายไฟ! ห ามวางท ีว ีหร ือว ัตถุใดๆ บนสายไฟ •
- เพ ื ่อให ปลดการเช ื ่อมตอสายไฟของท ีว ีออก จากเต้าเส ียบูได้ง่ายข ึ น ตรวจดู เห้แน่โจว่าค ุณเข้าถังสายไฟ ได้ทุกเม ือ •
- เม ื ่อคุณปลดการเช ื ่อมตอสายไฟ ้ให้ดึงที่ ตัวปลั ๊ ก อย่าดึงที่ สุาย •
- ถอดสายท ีว ีออกจากเต าเส ียบไฟแ ิละเสาอากาศก่อนที่ จะม ีพายุฝนฟ ้ำคะนอง ขณะเกิดพายุฝนูฟ้าคะนอง ้อย่าสัมผัสส่วนหนึ่ งส่วนไดของทีวี สายไฟ หร ือสายของเสาอากาศ •
- ้ ความเส ี่ ยงต่ออันตรายเกี่ ยวกับการุได้ยำน! ้หลีกเลี่ ยงการใช้หูฟังหรือเฮดโฟนในระดับเ ้ส ียงท ี่ สุ งหร ือฟังต่อเน่ ื่องนานๆ •
- ่ หากมู่ ีการขนย้ายท ีวี ในอุณหภูมิที่ ต่ำกว่า 5°C ให้ยกท ีว ืออกจากบรรจุภัณฑ์ และรอจ ้นกว่าอุณหภูม ิของที่ วีตรงกับอุณหภูมู ิห้อง ก่อนการเช ื่อมต่อท ีวีเข้ากับเต้าเส ียบไฟ •

### การดูแลรักษาจอภาพ

- ุ หลีกเลี่ ยงการเป*ิ* ดภาพน ิ่งค้างไว้ ภาพน*ิ* ่งค ือภาพท ี ่เป ดค างไว บนหน าจอนานเก ิน ี่ไป ตัวอย่างเช่น: เมนูบนหน้าจอ แถบส ีดำ และการูแสดงเวลา หากคุณจำเป ็นต้องเป ิดภ ำพค้างไว้บนหน้าจอ ให้ลดความเข้มและควา ้มสว่างของจอภาพลง เพื<sup>่</sup>อไม่ให้หน้าจอเก*ิ*ดค วามเส ียหาย •
- ถอดปลั ๊ กออกจากท ีว ีกอนทำความสะอาด •
- ทำความสะอาดท์ วีและกรอบด้วยผ้าน ้ ห้ามไช้สารอี่ นๆ เช่น แอลกอฮอล์ น้ำยาทำคว ำมสะอาดในครัวเรือนหรือน้ำยาเคม ีกับทีวี •
- ้ ความเส ี่ยงต่อความเส ียหายที่ ม ีต่อหน้าจอท ี "วี! ห้ามสัมผัส ดัน ถู หรือกระแทกท ี่หน้าจอ ูด้วยวัตถุใดๆ กุ๊ตาม •
- ี่ ในการหลีกเลี่ ยงความผ*ิ*ดเพ*ี้* ยนหรือส*ีชี* ดจ ำง ให้เช็ดหยดน้ำบนเคร ื่องออกโดยเร็วท ี่สุด •

### การรีไซเคิล

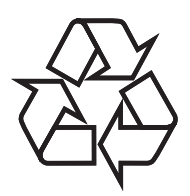

ผลิตภัณฑ์ของคุณใช้วัสดุและส่วนประกอบที่ มีคุ ุณภาพสุ งในการผลิต และสามารถนำไปร์ ไซเคิล ้หรือนำกลับมาใช้ใหม่ได้ ้ผลิตภัณฑ์ที่ ม ีสัญลักษณ์รูปถังขยะและม ีกาก ้บาทข ีดทับอูต ือผลิตภัณฑ์ํท ี่ อูย่ายใต้ข้อบังคับ European Directive 2002/96/EC:

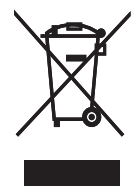

ห ามท ิ ้ งผล ิตภัณฑรวมกับขยะจากคร ัวเร ือน โปรดศ ึกษากุฏข้อบังคับท้องถิ่ นว่าด้วยการแยกเก็ บผล ิตภัณฑไฟฟ าและอ ิเล ็กทรอน ิกส การท ิ ้ งผ ้ล ิตภัณฑ์ที่ เส ื่อมสภาพอย่างถ กวิธ จะช่วยป้องกั ้นไม่ให้เกิดผลกระทบในทางลบต่อส ่งแวดล้อมแล ะสุขภาพได

ผลิตภัณฑ์ของคุณม ีแบตเตอุรู ่ภายใต้ European Directive 2006/66/EC ซ ึ ่งไมสามารถท ิ ้ งรวมก ับขยะจากคร ัวเร ือนได

โปรดศ ึกษากฎข้อบังคับท้องถิ่ นว่าด้วยการแยกเก็ ็บแบตเตอร์ ี่ การท ิ้ งแบตเตอร์ ่อย่างถูกวิธุ์จะช่ว ยป้องกันไม่ให้เกิดผลกระทบในทางลบต่อส ่งแวดล้ อมและสุขภาพได

## 3 ผลิตภัณฑของคุณ

ขอแสดงความยินดีที่คุณเลือกซื้อผลิตภัณฑของเรา และยินดีต้อนรับสู่ Philips! เพื่อให้ ได้รับการบริก ารจากฝายสนับสนุนอยางเต็มรูปแบบจาก Philips ใหจดทะเบียนผลิตภัณฑของคุณที่ www.philips. com/welcome

### ภาพรวมผลิตภัณฑ

ในบทนี้จะกลาวถึงภาพรวมของการควบคุมและฟงกชั นการไข้งานทั่วไ<mark>ป</mark>

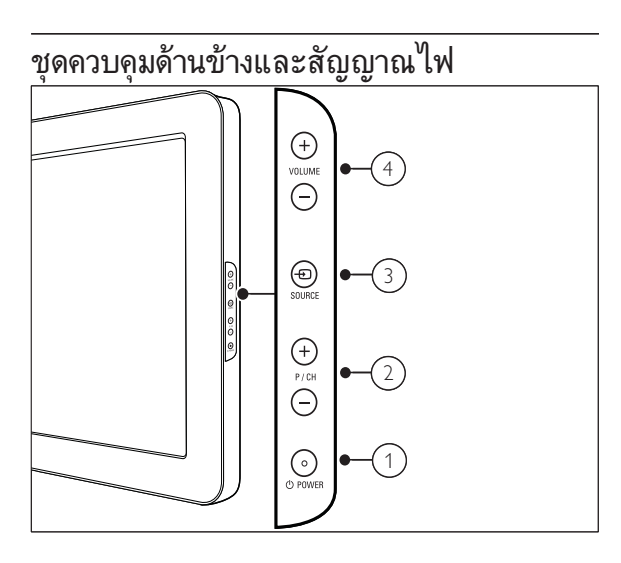

- (1) <sub>.</sub>o POWER: เปิดหรือปิด ทีวี การปิด ทีวี ้ไม่สมบูรณ์ แม้ว่าจะถอดปลักแล้วกัตาม
- (2) P/CH +/-:สลับไปยังช่องถัดไปหรือก่อนห ่ายั๊า
- $(3)$   $\textcolor{red}{\bullet}$  SOURCE: เลือกอุปกรณ์ที่ เข ื่อมต่อ
- $\overline{4}$  VOLUME +/- : เพิ<sup>่</sup>มหรือลดระดับเส*ี*ยง

รีโมทคอนโทรล

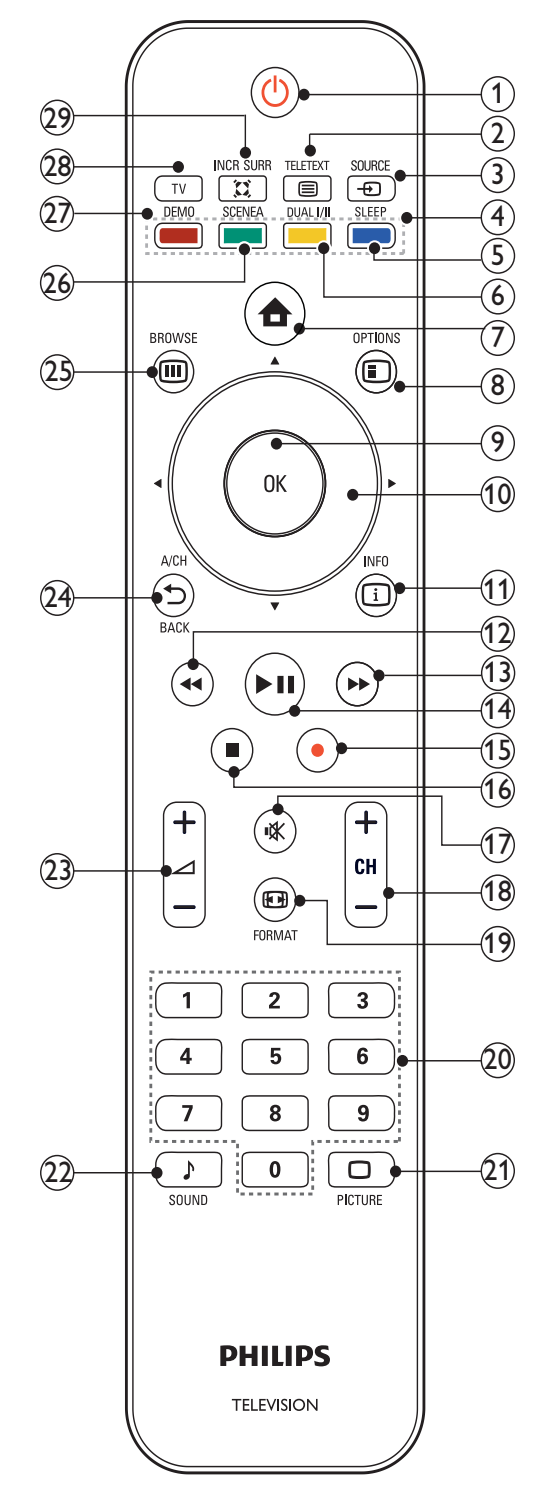

- $\Theta$   $\circ$  (เปิดสแตนด์บายู)
	- ิ สลับ ทีวี เป*็*นโหมดสแตนด์บาย หากเป*ิ*ด ท*ี่*วี •
	- ้<br>เบ*ิ*ด ทีวี หาก ทีวี อ<sup>ี</sup>นโหมดสแตนด์บาย •
- $\Omega$   $\blacksquare$  TELETEXT ้สลับเพื่อเปิด/ปิดเทเลเท็กซ์
- $(3)$  = SOURCE ้เลือกอุปกรณ์ที่ เช*ื่* อมต่อ
- $\overline{4}$ ) ปมส $\overline{a}$ ้เลือกงานหรือตัวเลือก
- $(5)$  SLEEP - =--<br>ตั้ งค่าการดีเลย์หลังจากที่ ทีว*ี* สลับเป ็นโหมดสแตนด์บาย
- $\left($ 6) DUAL  $H$ เปล ี ่ยนโหมดสเตอร ิโอและสเตอร ิโอ Nicam เป*็*นโมโน เลือกภาษาแรก (หน้าจอ l) หรือภาษาที่ สอง (หน้าจอ II) | ในโปรแกรมสองภาษา
- $(7)$   $\bullet$  (หน้าหลัก) ี สลับเพ*ื่* อเป*ิ้ด/*ป ิดเมนูหน้าหลัก
- $(8)$  © OPTIONS เข าถ ึงต ัวเล ือกท ี ่เก ี ่ยวกับก ิจกรรมหร ือการเ ล ือกป จจุบ ัน
- $(9)$  OK ย ืนยันการป้อนหรือการเลือกแสดงแมทร์ก ศาท่อง
- (10) ▲▼ (ปุมนาวิเกต) เล ือกด ูเมน ูตางๆ
- $(1)$  a INFO แสดงข้อม ลเกี่ ยวกับโปรแกรม ถ้าม ี
- (12) ← (ย้อนกลับ) คนหาย อนกลับ
- (า3) → (ไปข้างหน้า) ค้นหาไปข้างหน้า
- (14) ►┅ (เล่น/หยุดช ัวคราว) เร ิ ่มเลนแผนด ิสก หยุดช ั ่วคราว หร ือเร ิ ่มเล ่ นแผ่นด*ิ*สก์ต่อ
- (15) (บันท*ี*ก) เร ิ ่มหร ือหยุดการบ ันท ึกว ิด ีโอ
- $(16)$   $($ หยด) หยุดเลนแผนด ิสก
- $(17)$   $*$  (ปิดเสียง) ป ดเส ียงหร ือค ืนคาเอาตพุตเส ียง
- (18) CH +/- (ช่อง +/-) สลับไปยังช่องถัดไปหรั อก่อนหน้า
- $(19)$   $\Box$  FORMAT เล ือกรูปแบบภาพ
- (20) 0-9 (ปุ มตัวเลข) เล ือกชองหร ือการต ั ้ งคา
- $(21)$   $\Box$  PICTURE (Smart picture) เป ดเมน ู Smart picture
- (22) SOUND (Smart Sound) เป ดเมน ู Smart Sound
- (23) ⊿ +/- (ระดับเส ียง +/-) เพ ิ ่มหร ือลดระดับเส ียง
- $(24)$   $\rightarrow$  BACK A/CH ึกลับ**ส**น้าจอก่อนหน้า สลับระหว่างช่องปัจจุบันและช่องท*ี่* รับชมค ร ั ้ งลาสุด
- $(25)$  m BROWSE แสดงแมทร์กซ์ช่อง
- (26) SCENEA (พู<sup>ื้</sup> นหลัง) แสดงภาพพ ื ้ นหลังบนหน าจอท ีว ี
- $(27)$  DEMO สลับเพ ื ่อเป ด/ป ดเมน ูการสาธ ิต
- $(28)$  TV ี สลับกลับไปที่ แหล่งที่ มาของเสาอากาศจากโ หมด EasyLink
- $(29)$  x INCR. SURR

เป ิดไข้งาน Incredible Surround สำหรับ แหลงท ี ่มาแบบสเตอร ิโอ เป ดใช งานโหมด Spatial สำหรับแหล่งท*ี่* มาแบบโมโน

## 4 การใชทีวี

สวนนี้ชวยใหคุณใชงานฟงกชันพื้นฐานของทีวี

## ์การเปิด/ปิดที่วี่<br>หรือเข้าสู่โหมดแสตนด์บาย

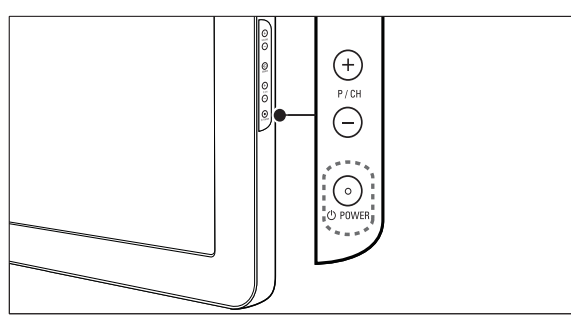

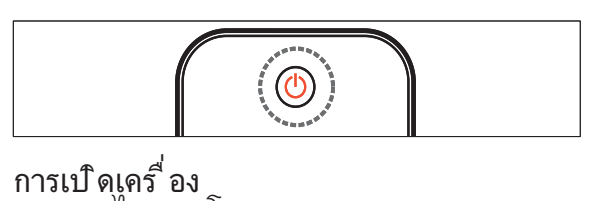

- ้หากไฟแสดงโหมดสแตนด์บายป ิดอูซ่าด ๑ POWER ท ีด้านข้างของที่วั •
- หากไฟแสดงไหมดสแตนดุบายเป ็นสุ แดง กด ( เป ดสแตนดบาย) ท ี ่ร ีโมทคอนโทรล •
- การสลับไปท์ โหมดสแตนดับาย
- กด ๑ (**เป ิดสุแตนดับาย**) บทร์ไมทคอนโทรล •
	- ┗→ ่ไฟแสดงไหมดสแตนด์บายเปลี่ยนเป็นสีแดง

### ึการบิดเครื่อง

- กด ๑ู**POWER** ที่่ด้านข้างของที่ว*ี* •
	- ┗ ไฟแสดงไหมดสแตนดํบายดับ

### เคล็ดลับ

แม วาท ีว ีของคุณจะใช ปร ิมาณกระแสไฟน อยมา กโนโหมดสแตนด์บาย กำยังต้องมาการไช พลังงาน<br>เมาื อไม่ ได้ไข้เคราื่องเป นเวลานานๆ ให้ถอดสายไฟ ท ี ่ท ีว ีออกจากเต าเส ียบไฟ •

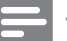

#### หมายเหตุ

หากคุณไมสามารถหาร ีโมทคอนโทรลและต องการเ ป ดท ีว ีจากโหมดสแตนดบาย กด \_<br>Р/СН +/- ที่ ด้านข้างของที่วี •

### ้การเปลี่ยนช่อง

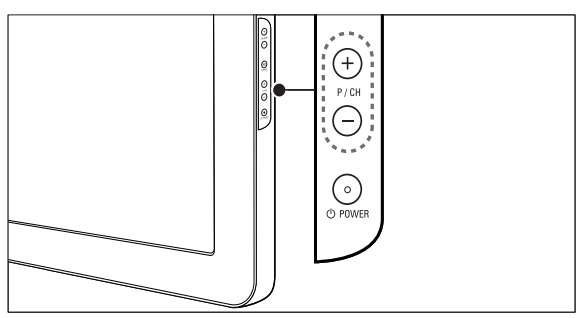

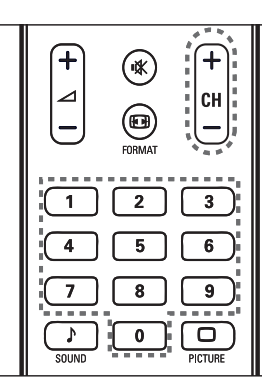

- กด <del>ร</del>ู **BACK A/CH** บนร์ไมทคอนูโทรลเพ ือ กลับไปยังช่องท์ รับชมก่อนหน้านั •
- กด CH +/- ที<sup>่</sup> ร<sup>ี</sup>โมทคอนโทรลหรือ P/CH +/- ท ีด้านข้างของที่วั •
- ึกด **OK** เพ ือไช้แมทร์ ิกซ์ช่อง •
- ป อนหมายเลขชองโดยใช ปุ ่มตัวเลข •

### หมายเหตุ

เม ือคุณไช รวยการโปรด คุณสามารถเล ือ กช่องเหล่านั ้ นได้ ใน รายการ (โปรดดูที่<br>'เลือกรายการท ี่ช ื่นชอบ' ในหน้า 12) •

## การดูอุปกรณที่เชื่อมตออย

### ใชปุ่มแหลงที่มา

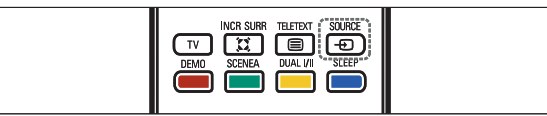

- 1 กด SOURCE
	- ┗ รายการแหล่งที่มาจะปรากฏขื่น
- 2 กด ▲ หร ือ ▼ เพ ื่อเลือกอุปกรณ์ที่ เช ื่อมต่ออ ย
- 3 กด OK เพื<sup>่</sup>อดุอุปกรณ์ที<sup>่</sup>เข*ื่*อมต่อ

### ใชเมนูหลัก

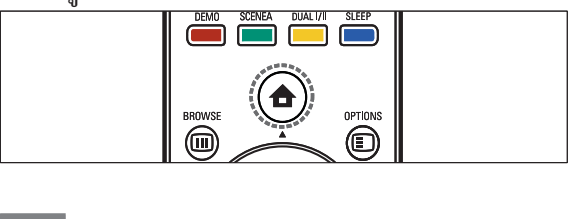

#### หมายเหตุ

- คุณสามารถเพ<sup>ิ่</sup>มอุปกรณ์ใหม่ในเมนูหลักเพ*ื่*อ<br>ให้ง่ายต่อ การเข้าใช้
- 1 กด ▲ (หน้าหลัก) ┗ เมนูหลักปรากฏขึ้น
- 2 กด ▲▼ เพื่อเลือกอุปกรณ์
- 3 กด OK เพื<sup>่</sup>อดูอุปกรณ์ที่ ต่ออย ่ท ีวีของคุณ

### ปรับระดับเสียงทีวี

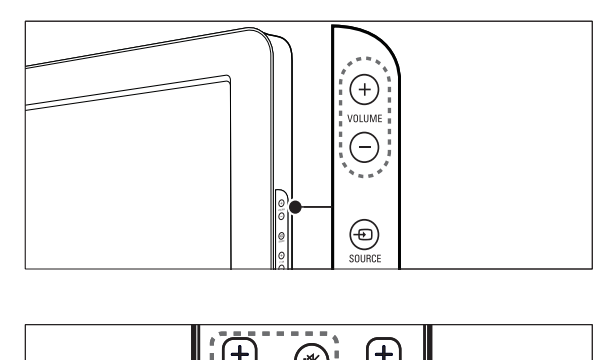

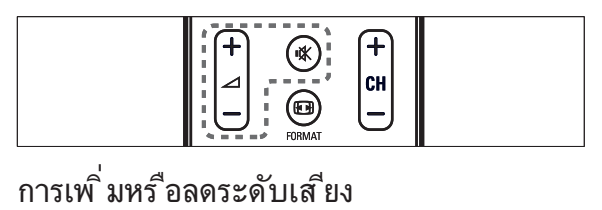

- กด +/- •
- $\sim$   $\sim$   $\sim$   $\sim$   $\sim$   $\sim$   $\sim$   $\sim$   $\sim$   $\sim$   $\sim$   $\sim$   $\sim$   $\sim$ การป ดหร ือเป ดเส ียง •
- กด \* เพ ื่อป ิดเส*ี*่ยุง •
- กด <sub>\*</sub> อ<sup>ี</sup>กครั้งเพื่อเป*ิ*ดเส*ี*ยง •

## 5 วิธีใชทีวีของคุณเ พิ่มเติม

### การเขาสเมนูของทีวี

เมนูชวยใหคุณตั้งชอง เปลี่ยนการตั้งคาภาพและเสียง และเขาสคุณสมบัติอื่นๆ

### การเขาสเมนูหลัก

เมนูหลักเห้คุณเข้า**ส**ุปกรณท ี เช ือมต่ออูฆ่ปล*ุ* ยนก ารตั๋ งค่าภาพและเส ียง และไช ์คุณสมบัติ อิ นๆ

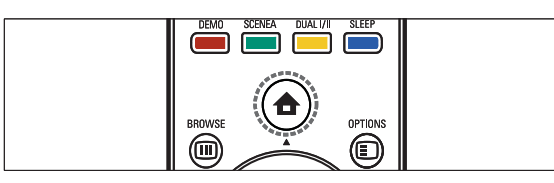

1 กด ▲ (หน้าหลัก)

┗ หน้าจอเมนูจะปรากฏขื่น

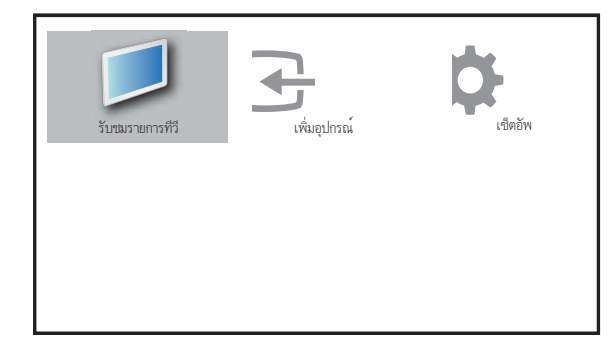

- 2 กด ▲▼ เพื่อเลือกและเลื่อนดูเมนูต่อไปน ื้
	- |รับชมรายการที่วี่]สลับกลับไปที่ แห ลงท ี ่มาเสาอากาศหากเล ือกแหลงท ี ่ม ำอื่นไว้ •
	- ุ [เซ ็ตอัพฺ]เข้าสมนูท ่อนุญาตให้คุณเปล ี ่ -<br>่ยนการตั′้งค่าภาพ เส'ียง และ TV อ'ี่ นๆ •
	- [เพ ิ ่มอ ุปกรณ]เพ ิ ่มอุปกรณใหมในเมน ู หน้าหลัก. •
- 3 กด OK เพื<sup>่</sup>อย ืนยันส<sup>ิ</sup>่งท<sup>ี</sup>่คุณเล*ื*อก
- 4 กด ▲ (หน้าหลัก) เพ<sup>ี</sup>่อออก

### เคล็ดลับ

หลังจากเล ือก [Add new device] ไห้ทำตามคำแน ะนาบนหน้าจอเพ ือเล ือกอ ุปกรณและขั่วต่อท ถูกต้อง. •

### ลบอุปกรณออกจากเมนูหลัก

หากอุปกรณ์ไม่ได้ต่อกับทีวี ให้ลบออกจากเมนุหลัก

- 1 กด ▲ (หน้าหลัก)
- 2 กด เพ ื ่อเล ือกอุปกรณท ี ่จะลบ
- 3 กด <del>©</del> OPTIONS **→** รายการ **[ถอดอุปกรณ์]** จะปรากฏขื่น
- ี**4 กด OK และเลือก [ลบออก] เพ***ื่* **อลบอุปกรณ์** ┗ อุปกรณํที่เลือกถูกลบจากเมนูหลัก

## เปลี่ยนการตั้งคาภาพและเสียง

เปลี่ยนการตั้งคาภาพและเสียงใหเหมาะกับความตองก ารคุณ คุณสามารถไช้การตั้งค่าที่กำหนด ไว้ล่วงหน้าห รือเปลี่ยนการตั้งคาเอง

### ใช้ตัวช่วยการตั้งค่า

ใช ตัวชวยการตั ้ งคาเพ ื ่อแนะนำการตั ้ งคาภาพแ ละเส ียงท ี ่ด ีท ี ่สุด

- 1 กด <del>a</del> (หน้าหลัก)
- 2 กด เพ ื ่อเล ือก [เซ ็ตอัพ] > [ภาพ] > [ตัวช วยตั ้ งคา]
- 3 กด OK
	- **→** เมนู **[ตัวช่วยตั้งค่า]** ปรากฏขึ้น ทำตามคำ แนะนำบนหนาจอเพื่อเลือกการตั้งคาภาพท ี่คุณตองการ

### การใช้ Smart picture

การใช้ Smart picture เพื<sup>่</sup>อใช้การตั<sup>้</sup> งค่าภาพท<sup>ี</sup>่ ก ำหนดล่วงหน้า

1 กด **PICTURE** → เมนู [Smart picture] ปรากฏขึ้น

- ี 2 กด ▲▼ เพื่อเลือกหนึ่งในการตั้งค่า Smart picture ต่อไปน*ี*่
	- [สวนบ ุคคล]แสดงการต ั ้ งคาภาพสวนต ั วท ี ่กำหนดเอง •
	- [สดใส]การต ั ้ งคาภาพเพ ิ ่มเต ิม •
	- [มาตรฐาน]ปร ับการต ั ้ งคาภาพท ี ่เหม าะกับสภาพแวดล อมและประเภทว ิด ีโอ ้มากที่ สุด •
	- [ภาพยนตร์1|่ิชํการตั้ งค่าภาพที่ น่าจะเ หมาะกับการด ภาพยนตร์ •
	- [เกม]ใช การต ั ้ งคาภาพท ี ่เหมาะกับการ เลนเกมท ี ่เคล ื ่อนไหวรวดเร ็ว •
	- [ประหย ัดพลังงาน]ใช การต ั ้ งคาภาพ ้ท ี่ใช้พลังงานต่ำ •
- **3** กด OK เพื่ อย ืนยันส ิงท ิคุณเล ือก
	- การตั้งคู่า Smart picture ทิเลือก <mark>เ</mark>ว้จะมีผลไข้งาน  $\rightarrow$

### ปรับการตั้งคาภาพดวยตนเอง

- 1 กด ▲ (หน้าหลัก)
- 2 กด เพ ื ่อเล ือก [เซ ็ตอัพ] > [ภาพ] **→** เมนู **[ภาพ]** ปรากฏขืน
- 3 กด เพ ื ่อเล ือกจากการต ั ้ งคาตอไปน ี ้ แ ละปรับแต่ง:
	- $[{\mathsf{Smart\,picture}}]$  : เข้าส่ารูตั้งค่า Smart picture ที่ กำหนดไว้ •
	- $[$ ความเข้มภาพ] : ปร ับความเข มของความสวาง คงคาส ีท ี ่เ ข้มไว้โดยไม่เปล ี่ยนแปลง •
	- [ความสว่างภาพ] : ปรับความเข้มและร ำยละเอ'ียดของส่วนที่ เข้ม •
	- [ส ี] : ปร ับความอ ิ ่มต ัวของส ี •
	- [โทนส ี] : ชดเชยความผ ันแปรของส ีในก ารสงส ัญญาณท ี ่เข ารห ัส NTSC •
	- [ความคมช ัด] : ปร ับเปล ี ่ยนระดับความ คมช ัดของรายละเอ ียดตางๆ ในภาพ •
	- [ลดจ ุดรบกวน] : กรองและลดความเบลอในภาพ •
	- [อุณหภูม ิส ี] : ให้ส โทนส้ม ้หรือโทนน้ำเงิน ในภาพมากขึ้น •
	- $[P$ ixel  $P$ lus  $HD]$  : ปรับความละเอียดพ กเซลเพ ื ่อให เหมาะกับพ ิกเซลโดยรอบ ให้ภาพท ี่ สว่างและความละเอ ียดสูง •
	- [ความคมชัดขั้นสูง] : ี้มีเฉพาะในบางม่ท่านั้ น •

เป ดใช ความคมช ัดท ี ่ส ูง โดยเฉพาะเส น และคอนท ัวรในภาพ

- [ควุามเข้มไดนาม ิก] : ปรับความเ ข มในภาพอัตโนม ัต ิ •
- [ไดนาม ิกแบ ็คไลท] : ปร ับความส ว่างของแบ็คไลต์ที่วีเพื่อให้เหมาะ กับสภาพแสง •
- [ปร ับปร ุงส ี] : ทำให ส ีสดใสและป ร ับความละเอ ียดของรายละเอ ียดส ี คุณสามารถสลับเป ดหร ือป ดคุณส ้มบัติน ี้ ได้ •
- . **[โหมด PC]** : ปรับความตั<sup>้</sup> งค่าภาพเม*ื*่ ่อต่อพ ีซ ีกับท ีวี •
- [**เซนเซอร์วัดแสง]** : ปรับการตั งค่าภา พแบบไดนาม ิกเพ ิอโห้ตรงกับสภาพแสง •
- [ร**ูปฺแบบภาพ]** : เปล ี่ยนรูปแบบภาพ •
- ์ เล**ื่อนภาพแนวนอน]** : ปรับแนวนอน ของภาพสำหรับอ*ิ*นพุต PC-VGA หร*ื*อ HD, •
- [เล ื ่อนภาพแนวตั ้ ง] : ปร ับแนวต ั ้ ง •<br>ของภาพสำหรับอ*ิ*นพฺต PC-VGA หร*ื*อ HD •

### การเปลี่ยนรูปแบบภาพ

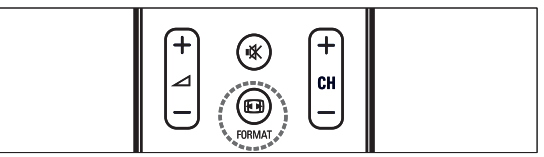

- 1 กด FORMAT ┗ แถบรูปแบบภาพปรากฏขึ้น
- 2 กด ▲▼ เพื่อเลือกรูปแบบภาพฺ ┗ รูปแบบภาพที่เลือกถูกเปิดไช้งาน
- 3 กด OK เพื<sup>่</sup>อย ืนยันส ่งท*ี่* คุณเล*ื*อก

### ขอมูลสรุปของรูปแบบภาพ

การต ั ้ งคาภาพตอไปน ี ้ สามารถกำหนดคาได

### หมายเหตุ

• ขึ้ นอยับรูปแบบของแหล่งที่มาของภาพ<br>• การตั้งค่าภาพบางอย่างอาจไม่ม์ให้เลือก

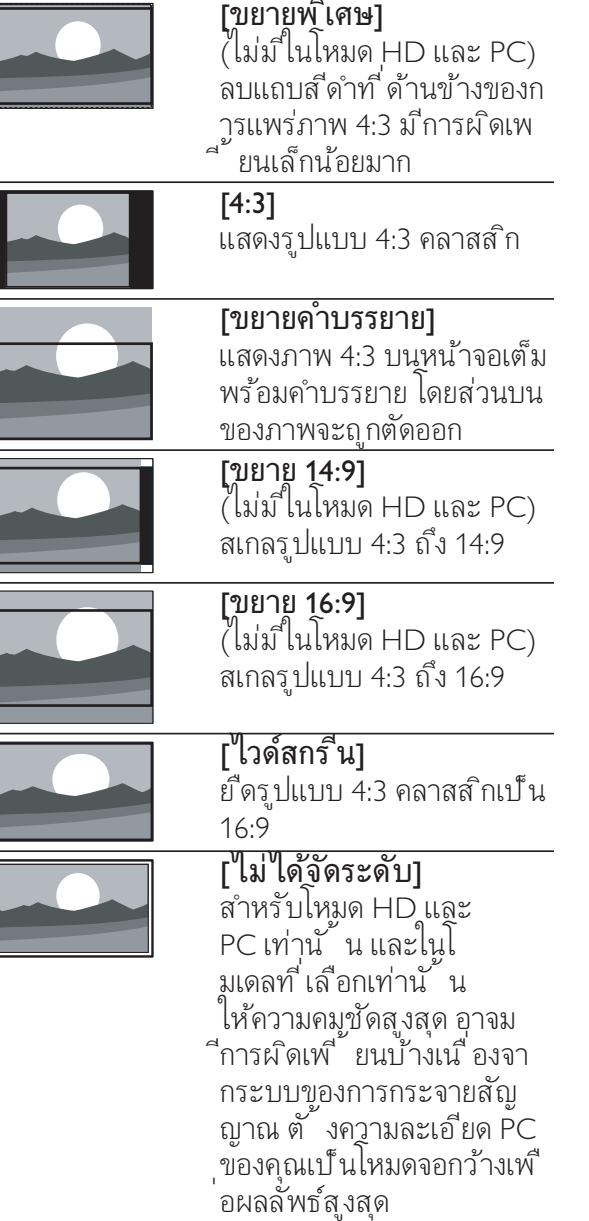

### ใช้ Smart sound

ใช้ Smart sound เพ*ื่* อใช้การตั<sup>้</sup> งค่าเส*ีย*งที่ กำห นดล่วงหน้า

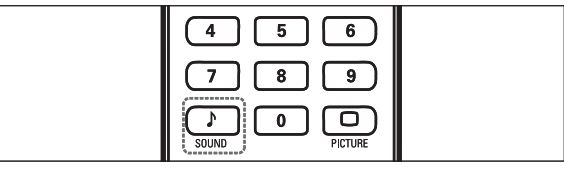

1 กด SOUND

» เมนู [Smart sound] ปรากฏขึ้น

- **2** กด ▲▼ เพื่อเลือกหนึ่งในการตั้งค่า Smart sound
	- [มาตรฐาน]ปรับการตั<sup>้</sup> งค่าเส*ี*ยงที<sup>่</sup>เห มาะกับสภาพแวดล อมและประเภทเส ีย ่งมากท*ี่* สด •
	- [ขาว]ใช การต ั ้ งคาเส ียงท ี ่เหมาะกับเส ี ้ยงที่ พูด เช่นู ข่าว •
	- [ภาพยนตร์]ใช้การตั้ งค่าเส ียงที่ น่าจะ เหมาะกับการดู ภาพยนตร์ •
	- [ส่วนบุคคล]ใช้การตั*้* งค่าท*ี*่ กำหนดใน เมน ูเส ียง •
- 3 กด OK เพื่อย ืนยันส*ิ่*งท*ี่* คุณเล*ื*อก
	- → การตั้งคู่า Smart sound ที่เลือกไว้จะมีผลใช้งาน

### การปรับคาเสียง

- 1 กด ▲ (หน้าหลัก)
- 2 กด ▲▼◆ เพ ื่อเลือก [เซ'็ตอัพ] > [เส ียง] **→** เมนู **[เสียง]** ปรากฏขื่น
- 3 กด ▲▼ ื เพื่อเลือกและปรับแต่ง
	- $[\mathsf{Smart}\, \mathsf{sound}]$  : เข้าสารตั้งค่า Smart ์<br>sound ที่ กำหนดไว้ •
	- $[I$ บส $]$  : ปรับระดับเส ียงเบส •
	- [เส ียงส ูงส ุด] : ปร ับระดับเส ียงแหลม •
	- [ระดับเส ียง] : ปร ับระดับเส ียง •
	- [ปรับเสียงซ้ำยขวา] : ปรับความสมดุล •์ ของลำโพงด้านขวาและซ้ายให้เหมาะกับ ตำแหนงการร ับฟ งของคุณ •
	- [Dual I-II] : เล ือกภาษาของเส ียง หากเ ป ็นการกระจายสัญญาณแบบเส ียงูค่ •
	- [ลำโพงทีวี] : ตั้งลำโพงทีวีเป็นเปิดห ์รือป ิด หรือเสียงเอาต์พุตไปยังอุปกรณ์ EasyLink **[EasyLink]** ต้องเป*ิ*ดใช้ไนเมนู  $[Preferences]$  เพื่อทำให้มีเมนู | เลำโพงท์ ว่ิ 1 •
	- [เส ียงรอบท ิศทาง] : เป ดใช เส ียง Spatial •
	- [เส ียงของหพัง] : ปร ับระดับเส ียงเฮดโฟน •
	- [เส ียงอัตโนมัติ] : ลดการเปล ียนระดั บเส ียงอัตโนม ัต ิ เชน เม ื ่อเปล ี ่ยนชอง เมื่อเป ิดไช้ จะให้ระดับเส ียงที่ คงที่ ขึ ้น •
	- [ชดเชยระดับเส ียง] : แกไขความแต กตางของระดับเส ียงระหวางชองท ีว ีแ •

้ ละอุปกรณ์ที่ เชื่ อมต่อด้วย (สลับไปที่ ้อปกรณ์ที่ เชื่ อมต่ออฒ่ ื่อปรับ [Delta volume])

### สรางและใชรายการชองที่ชื่น ขาก

คุณสามารถสรางรายการชองทีวีที่ชื่นชอบของคุณแ ละสถานีวิทยุ เพื่อใหคุณสามารถคนหาชองเหลานั้น ได้ง่าย

### เคล็ดลับ

• ดูณสามารถสร้างและเก็บรายการท ี่ข ิ ่นชอบในท ีว<br>ี ได้สูงสุดส ี ช่อง

### เลือกรายการที่ชื่นชอบ

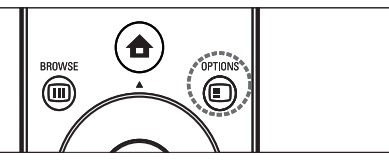

- 1  $\,$  เมื่อรับชม TV กด OK เพื่อแสดงตารางช่อง
- 2 กด **n** OPTIONS ➡ เมนูตัวเลือกช่องจะปรากฏ
- 3  $\,$  กด OK เพ ือเลือก [แสดงช่องโปรด] ➡ รายการที่ชื่นชอบจะปรากฏ
- 4 กด ∡• เพื่อเลือกรายการที่ชื่นชอบ
- 5 กด OK

 $\overline{\phantom{a}}$ 

**→** เฉพาะช่องในรายการที่ชื่นชอบจะปรากฎไ นตารางช่อง

### เพิ่มช่องในรายการที่ชื่นชอบ

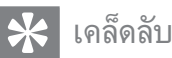

- ดูทุกช่องก่อนเพิ่มช่องในรายการที่ ขึ่นชอบ
- 1 เม ือดูท ีวิ สลับไปท์ ช่องท์ คุณต้องการเพ ูมใน รายการุ (โปรดดูท ี 'การเปล ียนช่อง' ี่ เนหน้า 7)ท ีช นชอบ
- 2 กด เพ ื ่อเล ือกชองท ี ่จะเพ ิ ่มในรายการโ ปรด
- 3 กด <del>©</del> OPTIONS ┗ เมนูตัวเลือกช่องจะปรากฏ
- 4 กด ▲▼ เพื่อเลือก [ตั้งเป*็*นช่องโปรด]
- 5 กด OK ➡ รายการที่ชื่นชอบจะปรากฏ
- $6$  กด  $\star$  เพื่อเลือกรายการที่ ขึ่นชอบที่ จะเพิ่ มชองลงในรายการนั ้ น
- 7 กด OK ┗ ช่องจะถูกเพิ่มในรายการที่ชื่นชอบ

### เคล็ดลับ

เม่ือรับชม TV กด © OPTIONS > [ตั๋ งเป้นช่องโปรด] เพ ือบันท์กช่องปัจจุบันลงไ ้นรายการที่ ที่ นชอบ •

### ิลบช่องออกจากรายการที่ชื่นชอบ

#### หมายเหตุ

- เลือกรายการที่ ที่ นชอบเพื่อแก้ไข ก่อนลบช่อง
- 1  $\,$  เมื่อรับชม TV กด OK เพื่อแสดงตารางช่อง
- 2 กด <del>ก</del> OPTIONS ┗ เมนูตัวเลือกช่องจะปรากฏ
- 3 กด OK เพื<sup>่</sup>อเข้าส**ู่แสดงช่องโปรด**].
- 4 \_\_ กด ∡▼ เพื่อเลือกรายการที่ ที่ บุชอบ และกด  $\alpha$ K เพื่อย ืนยันตัวเลือก
- 5 กด ▲▼ เพื่อเลือกช่องที่ คุณต้องการลบออก จากรายการ
- 6 กด OPTIONS
- 7 \_\_ กด ▲▼ เพื<sup>่</sup>อเลือก **[ลบออกจากช่องโปรด]**
- 8 กด OK
	- ┗→ ช่องจะถูกลบออกจากรายการที่ชื่นชอบ

### ใชตัวตั้งเวลา

คุณสามารถตั้งตัวตั้งเวลาเพื่อเปดทีวีหรือไปที่สแตนดบ ายตามเวลาที่ระบุ

### การปดทีวีใหอยในโหมดสแตนดบายโดยอัตโนม ัติ (ตั้งเวลาปด)

ตัวต์ ึ งเวลาป ิดจะป ิดท ิว ีของคุณให้อูเน่ใหมดสแต นดับายหลังจากครบเวลาท ิตั้ งไว้

### $\mathbf{R}$  เคล็ดลับ

- คุณสามารถป ิดที่วัของคุณก่อนถังเวลา หรู้อตั้งเว<br>คำป ิดไหม่ขณะที่ เครื่ องกำลังนับถอยหลังได้
- 1 กด ▲ (หน้าหลัก)
- 2  $\,$  กด  $\,$ ง $\star\!\star\!\star$  เพื่อเลือก [เซ'็ตอัพ]  $\,>$ [คุณสมบัติ] > [ตั้งเวลาปี้ด] **→** เมนู **[ตั้งเวลาปิด]** ปรากฏขืน
- 3 กด เพ ื ่อต ั ้ งเวลาป ด
	- ┗ ตัวตั้งเวลาปิดตั้ง ได้สูงสุด 1,80 นาที โดยเพิ่มทีละหานาที หากตั้งเปนศูนยนาที ตัวตั้งเวลาปดจะหยุดทำงาน
- 4 กด OK เพื่อเป*ิ*ดใช้งานตัวตั้ งเวลาป*ิ*ด
	- ทีวีของคุณจะอยู่ เนโหมดสแตนด์บายหลังจา กครบเวลาที่ตั้งไว  $\rightarrow$

### การเปดทีวีโดยอัตโนมัติ (ตั้งเวลาเปด)

คุณสามารถเป่ ดท วิ จากจากใหมดสแตนดบายในช ื่องที่ กำหนดไว้ตามเวลาที่ ตั้ ึงไว้

- 1 กด <del>อ</del> (หน้าหลัก)
- 2 กด เพ ื ่อเล ือก [เซ ็ตอัพ] >  $[$ คุณสมบัติ]  $>$ ้ [นุ๊‱แง๊้⊇…]<br>้ [ตัวตั้ งเวลาเป ิด]
- 3 กด ► เพื<sup>่</sup>อเข้าส่น ู [ตัวตั้ งเวลาเป**ิด**]
- 4 กด เพ ื ่อเล ือก [เป ดใช งาน] ้ และตั้ งวันหรือความถี่
- 5 กด OK เพ<sup>ื่</sup>อย*ื*่นยัน
- 6 \_ กด ▲▼• ู เพ ือเล ือก [เวลา] และตั้งเวลาเร็มต้น
- **7** กด **[เสร์จ]** เพ*ื่*อย ืนยัน
- 8 กด เพ ื ่อเล ือก [หมายเลขช อง] และตั้ งช่อง
- 9 กด OK เพ<sup>ื่</sup>อย*ื*่นยัน
- 10 กด ▲ (หน้าหลัก) เพื่อออก

### เคล็ดลับ

- เล ือก [ตัวตั ้ งเวลาเป ด] > [เป ดใช งาน] > [ป ด] เพ ื ่อป ดการใช งาน [ตัวตั ้ งเวลาเป ด] •
- เม ื ่อ [ตัวตั ้ งเวลาเป ด] เป น [ป ด] จะเล ือก •
- [**เป ดไชงาน]** ได้เท่านั น<br>ตั้ งคู่อนาฬ ิกา TV ก่อนเป ิดใช้งาน [ตัวตั้งเวลาเป๋ ด] คุณสมบัตั •

### การใชล็อคการควบคุมเด็ก

คุณสามารถปองกันเด็กของคุณจากการดูบางรายการห รือบางชองไดโดยการล็อคการควบคุมทีวี

### ตั้งหรือเปลี่ยนรหัส PIN ของคุณ

- 1 กด ▲ (หน้าหลัก)
- 2 กด เพ ื ่อเล ือก [เซ ็ตอัพ] > [คุณสมบัติ] > [เปล์ ยน/ตั้งรหฺัส] **→** เมนู **[เปลิยน/ตั้งรหัส]** ปรากฏขื้น
- 3 ป้อนรหัสพร้อม ปุ มตัวเลข ┗ ข้อความปรากฏเพื่อยืนยันว่ารหัสของคุณถูก สรางหรือเปลี่ยนแปลง

### เคล็ดลับ

• หากคุณล์มรหัสท ีตั งไว้ เห้ป้อน '8888'<br> เพ ื่อแทนท ี่ รหัสเดิมท ี่ ม ีอูย่

### ล็อคหรือปลดล็อคทุกชองและอุปกรณที่เชื่อมต ี ออย่

- 1 กด ▲ (หน้าหลัก)
- 2 กด ▲▼ ืเพื่อเลือก [เซ'็ตอัพ] > [คุณสมบัติ] > [ล็อคที่วี]
- 3 กด ► เพ ื่อเข้าสุ่ล๊อคุทีวี] ┗ หน้าจอจะปรากฏให้คุณป้อนรหัส
- 4 ป อนรห ัสของคุณโดยใช ปุ ่มตัวเลข
- 5 \_\_กด ▲▼ เพ′ื่อเลือก [ล*็*อค] หร*ื*อ [ปลดล*็*อค]
- 6 กด OK
	- **→** ช่องและอุปกรณ์ที่เชื่อมต่ออยู่ทั้งหมดจะถูกล ็อคหรือปลดล็อค

### 7 กด ▲ (หน้าหลัก) เพ<sup>ี</sup>่อออก

#### หมายเหตุ

• หากคุณเลือก **[ล๊อค]** คุณต้องป้อนรหัสของคุณทุก<br>• ครั้ งที่ เป*ิ*ด TV ของคุณ

### ้ล็อคหรือปลดล็อคช่องตั้งแต่หนึ่งช่องขึ้นไป

- 1  $\,$  เมื่อรับชม TV กด OK เพื่อแสดงตารางช่อง
- 2 กด ▲▼ ืเพื่อเลือกช่องที่ ต้องการล็อคหรือป ลดล็กค
- 3 กด OPTIONS
- 4 \_\_ กด ▲▼ เพื่อเลือก [ล็็อค/ปลดล็๊อคช่อง]
- 5 สำหรับการเลือกแต่ละรายการ กด OK เพ ื่อล็อคหรือปลดล็อคช่อง

### ใช้นาฬิกาของที่วี

คุณสามารถแสดงนาฬิกาที่หนาจอทีวีได นาฬิกกาจะ แสดงเวลาปจจุบันโดยใชขอมูลที่ไดรับจากผใหบริกา รทีวีของคุณ

### แสดงนาฬิกาของทีวี

- $1$   $\mu$ มื่อรับชม TV กด อ OPTIONS ตัวเลือกทีวีจะปรากฏ »
- 2 เล ือก [นาฬ ิกา]
- 3 กด OK
	- ┗ นาฬิกาจะปรากฏ

### หมายเหตุ

นาฬ ิกาจะปู ิดทำงานโดยอัตโนมัต ิหลังผ่านไ ปส ิบนาท ี ในการเล ิกไข้ นาฬ ิกาก่อนครบเวลา<br>ให้ทำตามขั้ นตอนนี้ ซ้ำ •

### เปลี่ยนโหมดนาฬิกา

หมายเหตุ

• ม เฉพาะบางม่ท่าน ้ น

- 1 กด ▲ (หน้าหลัก)
- 2 เล ือก [ต ิดตั ้ ง] > [นาฬ ิกา] > [นาฬ ิกาอัตโนม ัต ิ] **→** เมนู **[นาพิกาอัตโนมัติ]** ปรากฏขืน
- 3 แล็อก [อัตโนมัติ] หรือ [ด้วยตัวเอง]

## ี ดูภาพถ่าย เล่นเพลงและดูวิดีโ<br>อจากอปกรณ์ที่จัดเก็บ USB

### ข้อควรระวัง

• Philips ไม่มีส่วนรับผิดชอบหากอุปกรณ์จัดเก็บ<br>USB ไม่รองรับหรือมีความเสียหายหรือสูญเสียข้ ้อม ลจากอปกรณ์

ทีวีของคุณรองรับตัวเชื่อมตอ USB ซึ่งทำใหคุณดูภาพถาย ฟงเพลง หรือดูภาพยนตรที่เก็บไวในอุปกรณจัดเก็บ USB

#### ี รูปแบบท ี่ รองรับ

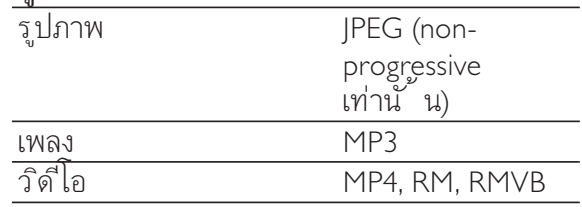

#### หมายเหตุ

• รองรับเฉพาะ FAT หรืออุปกรณ์จัดเก็บ<br>DOS-formatted USB ช ือไฟล์ต้องไมเกิน 128 ตัวอักษร

### ต่ออปกรณ์จัดเก็บ USB และเข้าส่เบราเซอร์เน ื้อหา

- 1 เปิดทีวี
- 2 ต่ออปกรณ์ USB เข้ากับพอร์ต USB ้ที่ ด้านข้างของที่วี
- 3 กด ▲ (หน้าหลัก) ┗ เมนูหลักปรากฏขึ้น
- 4 กด **∡•**≁ เพ ื่อเลือก **[เบราส์ USB]**
- 5 กด OK เพื<sup>่</sup>อย ืนยัน ┗ เบราเซอร์เนื้อหา USB ปรากฏขื่น

หมายเหตุ

หากคุณต่ออุปกรณจัดเกับ USB<br>หลายตัวผ่านทางฮับ USB ข้อความจะปรากฏให้ค ุณเล ือกอุปกรณ์ กด ▲▼ เพ ือเล ือกอุปกรณ์ และกด  $\overline{\mathsf{OK}}$  เพื่อยืนยัน •

### เคล็ดลับ

• กด ๒ BROWSE เพ ื อสลับระหว่างภาพขนาดเล็ก<br>• และการดูไฟล์

### ปลดการเชื่อมต่ออปกรณ์จัดเก็บ USB

### ขอควรระวัง

- ทำตามขั นตอนน ีเพ ือหลักเล ียงความเส ียหาย<br>• ที่ ม ีต่ออุปกรณ์จัดเก็บ USB
- 1 กด <del>4</del> (หน้าหลัก) เพื<sup>่</sup>อออกจากเมน [USB]
- 2 รอห าว ินาท ีกอนปลดการเช ื ่อมตออุปกรณจัด เก็บ USB

### ดูรูปภาพ

- 1 ในเบราเซอร์เนื้อหา USB เลือก **[ภาพ]** และกด
- 2 กด ๑ BROWSE เพื่อสลับระหว่างภาพขนา ดเล ็กและการด ูไฟล
- 3 กด ▲▼◆ เพื่อเลือกภาพหรืออัลบั้ มภาพ
- 4 กด OK เพื<sup>่</sup>อดูภาพที<sup>่</sup>เลือกในโหมดเต็มหน้า จอ

### เคล็ดลับ

• เมื่ออย่ินโหมดเต็มหน้าจอ กด • เพื่อเลื่อนดุ ภาพ

### ดูภาพสไลดของภาพถาย

- 1 เม ื่อภาพเต็มหน้าจอปรากฏ กุด OK หรือ ►**॥** ┗ ภาพส ไลด์เริ่มต้นจากภาพที่เลือก
- 2 กด:
	- OK หรือ ►n เพื่อหยุดภาพสไลด์ชั่ว คราว •
		- **→** ไอคนอ <sub>"</sub> จะปรากฏ
- กด ∢∢ หร ือ ► เพ ือเล ือนดูภาพ •
- กด **BACK** หรือ เพ ือหยุดภาพสไลด้ •

### เปลี่ยนการตั้งคาภาพสไลด

- 1 เมื่อดูภาพสไลด์ กด ๑ OPTIONS ┗ แมนูตัวเลือกภาพส ไลด์จะปรากฏ
- 2 กด ▲▼ เพ′ื่อเล'ือกหน ึ่งในรายการต่อไปน ึ้
	- [เร ิ ่ม/หย ุดสไลด]เร ิ ่มหร ือหยุดภาพส ไลด •
	- [การเปล ิยนส(ูลด]ตั้ งการูเปล ียนผ่า นจากภาพหน ึ่งไปยังภาพถัดไป •
	- [ความถ ี ่ของสไลด]ต ั ้ งเวลาท ี ่จะแส ดงภาพ •
	- [หมุนภาพ]หมุนภาพ •
	- [แสดงข้อมูล]แสดงชู อภาพ วันท ี ขนาด และภาพถัดไปในภาพสไลดั •
- 3 กด OK เพื<sup>่</sup>อย ืนยันการตั<sup>้</sup> งค่าของคณ

#### ฟงเพลง

- 1 ต่ออปกรณ์ USB เข้ากับพอร์ต USB ้ท ี่ด้ำนข้างของที่วี
- 2 กด ► เพื่อเข้าส่งนู
- 3 แล็อก **[เพลง]** และกด ► เพ ื่อเข้าสี่ฟลเดอร์ [เพลง]
- 4 กด ▲ หรือ ▼ เพื่อเลือกเพลงหรืออัลบั้ มเพล ง
- 5 กด OK หรือ ► แพ ื่อเล่นเพลงหรืออัลบั้ ม ้ที่ เล็กก
	- ึกดปุ ่มส ีท ี่ ร์ โมทคอนโทรลเพ ื่อใช้ฟังก ้ำขันตามที่ แสดง ไว้ทางด้านล่างของหน้าจอ •
	- กด OK หรือ ►**ıı** เพื<sup>่</sup>อหยุดชั่ วคราว กด OK หรือ ►π อีกครั้งเพ ือทำต่อ •
	- ึกด ► เพ ือค้นหาไปข้างหน้าอย่างรวด เร ็ว •
	- กด เพ ื ่อค นหาย อนกลับอยางรวดเร ็ว •
	- กด เพ′ื่อหยุดเล่น •

### หมายเหตุ

• หากแถบฟังก์ชันท ี่ด้านล่างของหน้าจอ TV หายไป<br>กดปุ ่มส ใดก็ ได้เพ ื่อให้ปรากฏข ึ้ นอีกครั้ ง

### ดูภาพสไลดพรอมเพลง

คุณสามารถด ูภาพสไลดของภาพท ี ่เก ็บไว พร อมเ ้พลงประกอบ

- 1 เล็อกอัลบั้มเพลง
- 2 กด OK
- 3 เล ือกอัลบ ั ้ มภาพ
- 4 กด OK

### ดูวิดีโอจากอุปกรณ USB

- 1 ในเบราเซอร์เนื้อหา USB กด ► เพื<sup>่</sup>อเข้า**ล**่ฟลเดอร์ [VIDEO]
- 2 กด เพ ื ่อเล ือกว ิด ีโอ
- 3 กด OK หฺร ือ ►µ เพี<sup>่</sup>อเล่นวิด ีโอ
	- กดปุ ่มส ีท ี ่ร ีโมทคอนโทรลเพ ื ่อใช ฟ งก ้ำข้นตามที่ แสดง ้ไว้ทางด้านล่างของหน้าจอ •
	- กด OK หรือ ►**ıı** เพื อหยุดชั วคราว กด OK หรือุ ►n อีกคูรั\_งเพ ือทำต่อ •
	- กด ► เพ ือคันหาไปข้างหน้าอย่างรวด เร ็ว •
	- กด เพ ื ่อค นหาย อนกลับอยางรวดเร ็ว •
	- กด เพ ื ่อหยุดเลน •

### หมายเหตุ

• หากแถบฟังก์ชันท ี่ด้านล่างของหน้าจอ TV หายไป<br>กดปุ ่มส์ ไดก็ ได้เพ ื่อให้ปรากฏข ึ้ นอีกครั้ ง

# ่ใช้ Scenea เพื่อแสดงภาพเป็น<br>ภาพพื้นหลังทีวี

คุณสามารถใชคุณสมบัติ Scenea แสดงภาพนิ่งเปน ภาพพื้นหลังที่ทีวีของคุณ คุณสมบัตินี้สำหรับโหมดบ านเทานั้น

### <sup>้</sup>เปิดใช้ Scenea

## INCR SURR TELETEXT SOURCE

ภาพพ ิ้ นหลังเด*ี่* ยว กด SCENEA บนร์<sup>โ</sup>มทคอนโทรล. **่→** ภาพดีฟอลตํหรือที่ไหลด ไว้ล่วงหน้าจะปร ากฏ

### หมายเหตุ

- ในการเลิกโช้ภาพพ ิ นหลัง<br>• กดปุ ่มร์ ไมทคอนโทรลใดๆ ยกเว้น ७, , SOUND และ O<sub>s</sub>PICTURE
- ภาพพ ุ นหลังยังคงป ดการไช งานเม ือคุณเช ือ มต่ออุปกรณจัดเก็บ USB กับที่วิหรือเร็ มต์นอ ุปกรณ์ท ี รองรับ EasyLink ผ่านทางการเล่นแบบ one-touch play •

### ภาพสไลดู้ท์ แสดงเป็นพ ิ นหลัง

แน่ไจว่ายังไม่ ได้เป ิดไข้ภาพพ ิ นหลัง

- เช*ื่* อมต่ออุปกรณ์จัดเก็บ USB กับท*ี*่ วี
- 2 กด SCENEA
	- ┗ ทุกภาพในอูปกรณ์จัดเก็บ USB จะปรากฏขึ้น

### หมายเหตุ

ระยะเวลาการแสดงภาพพ ิ นหลังถ ูกกำหนดโดย<br>การตั้ งค่า (โปรดดูที่ 'การปู ิดท ีวี่ให้อูย่เโหมด สแตนดบายโดยอัตโนมัติ (ตั้ งเวลาป ิด)' ในหน้า 13)ของตัวตั้ , มวลาป ิดท ีกำหนดไว้ล่วงหน้า<br>เม ือป ิดตัวตั้ งเวลาป ิด ภาพพ ื้ นหลังจะแสดงนา นสงสุด 120 นาท ี •

### อัปโหลดภาพพื้นหลังจากอุปกรณ USB

ึ ก่อนทำตามขั้ นตอนน ี้ แน่ใจว่าม ีอุปกรณ์จัดเก็บ ้<br>- USB ที่ มีภาพที่ ค ุณต้องการใช้เป*็*นภาพพ<sup>ี</sup>้ นหลัง

### หมายเหตุ

- ขนาดไฟล์ของภาพต้องไม่เกิน 1MB
- 1 เช*ื่* อมต่ออปกรณ์จัดเก็บ USB กับที*่*วี
- 2 กด ▲ (หน้าหลัก) ┗ เมนูหลักปรากฏขึ้น
- 3 กด **∡•≁** เพ<sup>ื่</sup>อเลือก [เบราส์ USB]
- **4** กด ▲▼ ► เพื่อเลือกภาพ
- 5 กด OPTIONS
- 6 เลือก [ตั้ งเป*็น*พื้นหลัง]
- 7 กด OK

### อัปเดตซอฟตแวรทีวี

Philips มงมั่นในการพัฒนาผลิตภัณฑอยางตอเน ื่องและเราขอแนะนำใหคุณอัปเดตซอฟตแวรทีวี เมื่อมีใหบริการ โดยตรวจสอบไดที่ www.philips. com/support

### ตรวจสอบเวอรชันซอฟตแวรในปจจุบัน

- 1 กด <del>อ</del> (หน้าหลัก)
- 2 เล ือก [เซ ็ตอัพ] > [อัปเดตซอฟแวร ] > [ซอฟต์แวร์ปัจจบัน]

### ดาวน์โหลดซอฟต์แวร์

- ี**1** ใน PC ของคุณ ให้เป*ิ*ดเว็บเบราเซอร์และไป ท ี ่ www.philips.com/support
- 2 ค้นหาข้อมูลและซอฟต์แวร์ท*ี*่ เก*ี่* ยวข้องกับ TV ของคุณและด าวนโหลดไฟลอัปเกรดของซอฟตแวรลาสุดไป ยัง PC ของคุณ
- 3 คลายการบ*ี*บอัดไฟล์ ZIP
- ี**4** คัดลอกไฟล์ autorun.upg ไปท*ี่* ไดเรกทอร์ รา กของอุปกรณ USB

#### อัปเดตซอฟตแวร (กระจายสัญญาณแบบอะน าล็อก)

ก่อนการเริ่มขั้ นตอนูน ึ้ แน่ใจได้ว่า:

- ให้ทำการอัปเดตให้เสร็จส ิ้ น •
- ม ีอุปกรณ์จัดเก็บ USB ท*ี่* ม์พ*ื้นที่ ว*่างอย่าง น้อยท*ี่* สุด 64MB •
- มีสำกธิ์ เข้า**ล**่อมพ ิวเตอร์ท*ี*่ ม*ีพ*อร์ต USB และอ ินเตอรเน ็ต •
- 1 กด ▲ (หน้าหลัก)
- 2 เล ือก [เซ ็ตอัพ] > [อัปเดตซอฟแวร ] > [ตัวช วยอัปเดต]
- 3 เลือก [เริ่ม]
- $4$  เขึ่ อมต่ออุปกรณ์จัดเก็บ USB กับคอมพ ิวเตอรของคุณ
- 5 ปฏิบัติตามคำแนะนำที่ ปรากฏบนหน้าจอเพื ่ออัปเดตจนเสร ็จสมบ ูรณ

### ีเปลี่ยนการกำหนดค่า

ี เมนู **[กำหนดค่า]** ให้คุณปรับแต่งคุณสมบัติและฟ้ ึงก์ขั้นต่างๆ ด้วยตนเอง

- 1 กด ▲ (หน้าหลัก)
- 2 เล ือก [เซ ็ตอัพ] > [ต ิดตั ้ ง] > [กำหนดคา]
	- [สถานท์ ] : ปรับการตุ้ ึงคำที่ วิสำหรับ ท ิตั๋ งของคุณ เช่น ท ีบ้านหร ือร้านค้า ให้เหมาะสมที่ สุด •
	- [แถบระดับเส ียง] : แสดงแถบระดับเส ี ยงเม ือปรับระดับเส ียง •
	- [EasyLink] : เป*ิ*ดใช้ one-touch play และ one-touch standby ระหวางอุปกรณท ี ่รองร ับ EasyLink •
	- [Pixel Plus Link] : แทนท ิ ุการตั ึ งคำข ้องอุปกรณ์ที่ เช ือมต่อและไช้การตั้ งค่ ำของที่ว*ี* •
	- [E-sticker] : สำหรับไหมดร้านค้าเท่านั ้ น ต ั ้ งตำแหนงของ e-sticker •

### เริ่มตนการสาธิตทีวี

คุณสามารถใช การสาธ ิตเพ ื ่อให เข าใจถ ึงคุณสุมบัตุิต่างๆ ของที่วั การสาธิตบางอุย างอาจไม่มู่ ในบางร่ หากม ีการสาธิ ตท ี ไข้ ได้ ก ็จะแสดงไว ในรายการเมน ู

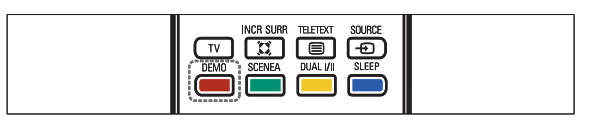

- **1 กด DEMO** บนร์<sup>โ</sup>มทคอนโทรล
- 2  $\,$  กด ▲ $\,\scriptstyle\bullet\,$  เพื่ อเลือกการสาธิตและกด OK เพื่อด
- **3 กด DEMO เพื่อออก**

# รีเซ็ตทีวีกลับไปใช้การตั้งค่าข<br>องโรงงาน

คุณสามารถเรียกคืนการตั้งคาภาพและเสียงที่เปนดีฟอ ลตของทีวี การตั้งคาชองจะยังคงเหมือนเดิม

1 กด ▲ (หน้าหลัก)

- 2 เลือก [**เ**ซตอัพ] > [ตัดตั้ง] > [คาจากโรงงาน]
- 3 กด OK หรัอ ► เพ ิอเข้าูฒ่นู [คาจากโรงงาน] → [ริเซัต] ถูกไฮไลต์ไว้
- 4 กด OK เพื<sup>่</sup>อรีเซ็ตการตั*้* งค่าของโรงงาน
- $5$  กด  $\triangle$  (หน้าหลัก) เพ<sup>ื่</sup>อออก

# 6 การตั้งช่องที่วี

ครั้งแรกที่คุณตั้งคาทีวีของคุณ คุณจะตองเลือกภา ษาของเมนูและตั้งทีวีและชองวิทยุดิจิตอล (หากมี) บทนี้จะใหคำแนะนำวิธีการติดตั้งและปรับชองใหม

### การตั้งชองทีวีโดยอัตโนมัติ

ในหัวขอนี้จะอธิบายวิธีการคนหาและบันทึกชองทีวีโ ดยอัตโนมัติ

- 1 กด ▲ (หน้าหลัก)
- 2 เล ือก [ต ิดตั ้ ง] > [ต ิดตั ้ งช องส ัญญาณ] > [ตัวช วยตั ้ งช อง]
- 3 กด OK
- 4 ทำตามคำแนะนำบนหน้าจอเพื่อตั้งช่อง

### การตั้งชองทีวีแบบธรรมดา

ในหัวขอนี้จะอธิบายเกี่ยวกับวิธีการคนหาและบันทึกช องทีวีแบบอะนาล็อกดวยตัวเอง

### ขั้นตอนที่ 1 เลือกระบบของคุณ

#### หมายเหตุ

- ข้ามขั นตอนน์ หากการตั งค่าระบบของคุณถู กต้อง
- 1 กด ▲ (หน้าหลัก)
- 2 กด เพ ื ่อเล ือก [เซ ็ตอัพ] > [ต ิดตั ้ ง] >
	- $[$ ตุ๊ดตั้ งช่องสัญญาณ]  $>$ [ตั ้ งช องด วยตัวเอง]
	- **→** เมนู [ตั้งช่องด้วยตัวเอง] ปรากฏขิน
- 3 กด เพ ื ่อเล ือก และเข าส [ระบบ]
- 4 กด ▲▼ เพื่อเลือกประเทศหรือภูมิภาค.
- 5 กด OK เพ<sup>ื่</sup>อย*ื*่นยัน
- 6 กด ▲ (หน้าหลัก) เพื่อออก

### ้ขั้นตอนที่ 2 ด้นหาและบันทึกช่องทีวีใหม่

- 1 กด ▲ (หน้าหลัก)
- 2 กด เพ ื ่อเล ือก [เซ ็ตอัพ] > [ต ิดตั ้ ง]  $>$

 $\lceil$ ตุ๊ดตั้ งช่องสัญญาณ]  $>$ [ตั ้ งช องด วยตัวเอง]

- **→** เมนู [ตั้งช่องด้วยตัวเอง] ปรากฏขิน
- 3 กด เพ ื ่อเล ือก และเข าส [ค นหา]
- 4 กด ▲▼ หรือใช้ ปุ ่มตัวเลข เพื่อป้อนความถี่ ท ี ่เป นตัวเลขสามหลัก
- 5 กด OK เพื<sup>่</sup>อเริ<sup>่</sup>มต้นการค้นหา
- 6 กด ∢ เมื่อพบช่องใหม่
- 7 \_\_ กด ุ∡ ั เพ ือเล ือก [บันท ึกช องไหม่] เพ ือจัดเก็บช่องไหม่ ในหมายเลขช่องไหม่
- 8 กด ► เพ ื่อเข้าสุ่บันท ึกช่องใหม่].
- **9**  $\qquad$  กด ฺ $\bullet$  เพ ือเล ือก ู [ไข ] และกด OK เพ ื่อบันท์กช่อง<mark>เ</mark>หม่
- 10 กด ▲ (หน้าหลัก) เพื่อออก

### เปลี่ยนชื่อชอง

คุณสามารถเปลี่ยนชื่อชองได เพื่อใหชื่อนั้นปรากฏเมื่อ มี่การเลือกช่องนั้น

- 1 เมื่อรับชม TV กด **OK** เพื่อแสดงตารางช่อง
- 2 เลือกช่องที่ คุณต้องการเปล ี่ยนชื่อ
- 3 กด <del>m</del> OPTIONS ┗ เมนูตัวเลือกช่องจะปรากฏ
- 4 \_\_ กด ▲▼ เพ ื่อเลือก [**เปล<sup>ี่</sup> ยนข ื่อช่อง]** และกด **OK**

┗ ช่องป้อนตัวอักษรจะปรากฏขืน

- 5 กดฺ ▲▼ เพ ื่อเลือกตัวอักษรและกด ▶ ้ากัน ที่ อาราราการราบ<br>เพื่อเพ ิ่มตัวอักษรอื่นๆ
- 6 เลือก [เสร็จ]
- 7 กด OK

### จัดเรียงชองใหม

หลังจากที่คุณตั้งชอง คุณสามารถจัดลำดับการแสด งได

- 1 เมื่อรับชม TV กด OK เพื่อแสดงตารางช่อง
- 2 กด OPTIONS
	- ┗ เมนูตัวเลือกช่องจะปรากฏ
- 3 กด งร เพื่อเลือก และเข้าูสุ่เร*ี*่ยงลำดับใหม่]
- 4 เล ือกชองท ี ่คุณต องการจัดเร ียงใหมและกด **OK**
- 5 กด เพ ื ่อเล ือกตำแหนงใหมสำหร ับชอง
- 6 กด OK เพื<sup>่</sup>อย ืนยันตำแหน่งใหม่
- 7 กด OPTIONS
	- → [เรียงเสรัจแล้ว] ปรากฏขื่น
- 8 กด OK เพ<sup>ื่</sup>อเสร็จส<sup>ิ</sup>้ นการจัดเร*ี*่ยง

# การเชื่อมต่อ<u>อุป</u>กรณ์

สวนนี้จะอธิบายวิธีการเชื่อมตออุปกรณกับชองเสียบ แบบต่างๆ และตัวอย่างที่ให้มาพร้อมกับค่มือการใช้ง านฉบับย่อ

#### หมายเหตุ

คุณสามารถเช๋ อมต่ออุปกรณู้ของคุณเข้ากับท วัด ้วยวัธ ิต่างๆ ทั้งนี้ ขึ้นอูยับอุปกรณ์และความต องการของคุณ •

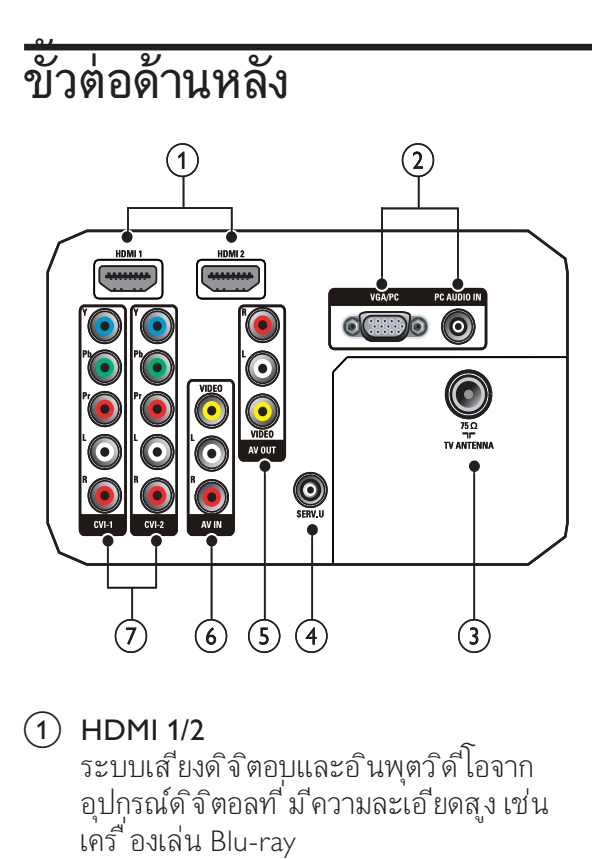

### $(1)$  HDMI 1/2

ระบบเส ียงด ิจ ิตอบและอ ินพุตว ิด ีโอจาก ้ - - - -<br>อุปกรณ์ดิจิตอลที่ มีความละเอียดสุง เช่น ี่เคร*ื่*องเล่น Blu-ray

b VGA/PCและ PC AUDIO IN อ ินพุตเส ียงและว ิด ีโอจากคอมพ ิวเตอร

### $(3)$  TV ANTENNA

อ ินพุตเส ียงจากเสาอากาศ สายเคเบ ิล หร ือดาวเท ียม

 $(4)$  SERV. U

ู สำหรับใช โดยเจ้าหน้าที่ ที่ ให้บริการเท่าน ั ้น

- (5) AV OUT (VIDEO OUT และ AUDIO **OUT L/R)** เอาตพุตเส ียงและว ิด ีโอไปย ังอุปกรณอะนาล ็็อก เช่น ทีวีเครื่ องอื่น หรือเครื่ องบันทึก
- $\overline{6}$  AV1 (VIDEO IN และ AUDIO IN L/R) เส ียงอะนาล ็อกและอ ินพุตว ิด ีโอจากอุปกรณ ้อะนาล็อกหรือดิจิตอล เช่น เครื่องเล่นดีวีดี ตัวรับสัญญาณดาวเท*ียม* และ VCR
- $(7)$  CVI 1/2 (Y Pb Pr และ AUDIO L/R) เส ียงอะนาล ็อกและอ ินพุตว ิด ีโอจากอุปกรณ ้อะนาล็อกหรือดิจิตอล เช่น เครื่ องเล่นดีวีดี หร ือคอนโซลเกม

### ชื่องเสียบด้านข้าง

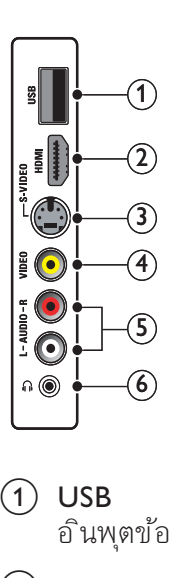

### $(1)$  USB

อ ินพุตข้อมูลจากอุปกรณ์จัดเก็บ USB

### $(2)$  HDMI

ระบบเส ียงด ิจ ิตอบและอ ินพุตว ิด ีโอจาก ้อุปกรณ์ดิจิตอลท ่ม ีความละเอ ียดสูง เช่น ้เคร*ื่* องเล่น Blu-ray

### $(3)$  S-VIDEO

S-Video (ด้านข้าง) ท*ี*่ ใช้กับขั*้* วต่อ Audio L/R สำหรับกล้องบันทึกวิดีโอ เคร ื่องเล่นเกม และอ นๆ เม ือคุณไช ์ S-Video (ด้านข้าง) สำหรับสัญญาณวิดีไอ ห้ามใช้อินพุต Composite video (ด้านข้าง) สำหร ับส ัญญาณว ิด ีโอ

### $(4)$  VIDEO

อ*ินพุตวิดี* โอ Composite จากอุปกรณอะนาล ็อก เชน VCR  $(5)$  AUDIO L/R

อินพุตเส ียงจากอุปกรณ์อะนาล็อกท*ี่* เข ื่อมต ือกับ **VIDEO** หร<sup>ื</sup>อ S-VIDEO

 $\circ$  6)  $\circ$ 

เอาตพุตเส ียงสเตอร ิโอไปย ังห ูฟ งหร ือเฮดโ ฟน

### เชื่อมตอคอมพิวเตอร

### กอนที่คุณจะเชื่อมตอคอมพิวเตอรกับทีวี

- ต ั ้ งอัตราร ีเฟรชของจอภาพของคอมพ ิวเตอ ร์เป็น 60Hz •
- กด ๏ FORMAT และเปล ี่ยนรูปแบบภาพท*ี่* ว์เป*็น* [Unscaled] •

### เช ื ่อมตอคอมพ ิวเตอร กับช องเส ียบแบบใดแ ำเบหนึ่ง:

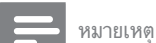

 $\bullet$  การเขึ่ อมต่อผ่าน DVI หรือ VGA ต้องใช้สายสัญญาณเสียงเพ ิ่มเติม

สายเคเบ*ิ*ล HDMI •

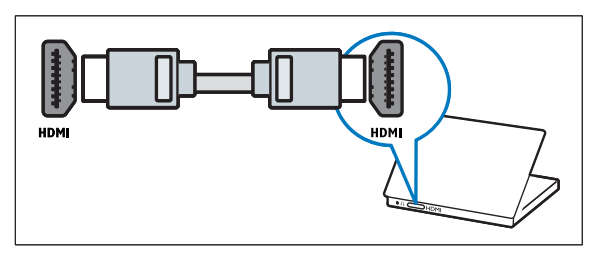

สาย DVI-HDMI •

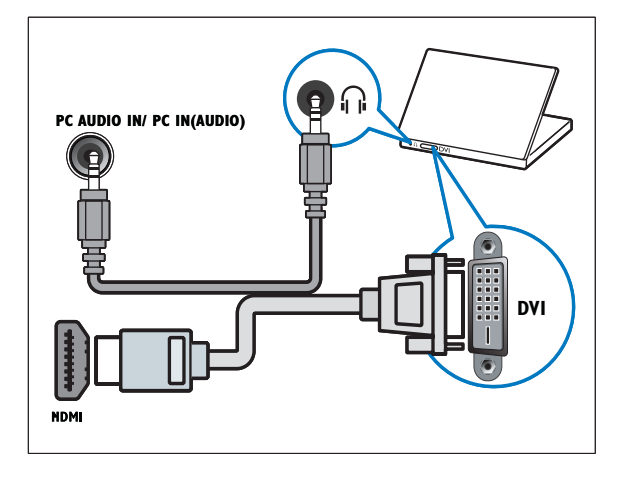

สาย HDMI และอะแดปเตอร HDMI-DVI •

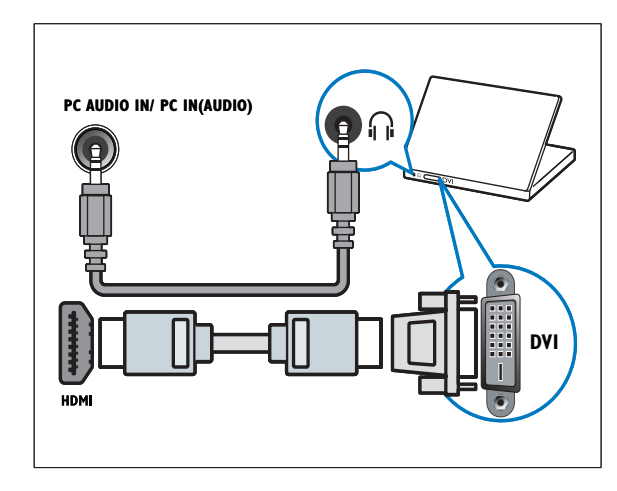

สาย VGA •

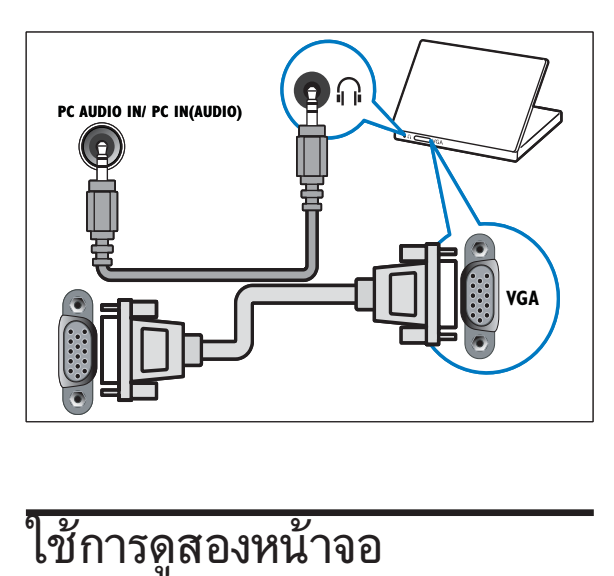

- 1 กด ▲ (หน้าหลัก)
- 2 เล ือก [เซ ็ตอัพ] > [ค ุณสมบ ัต ิ] > [Dual View]
- 3 เลือก [เป*ิ*ด]
- 4 กด OK
- $5$  กด OK เพ<sup>ื่อ</sup>ออก

### หมายเหตุ

เม ื่อเป ิดโหมดดุสองหน้าจอ หน้าต่างขนาดเล้กสำ หรับอ ินพุต TV จะปรากฏท ีมุมบนขวาของหน้าจอ TV เอาตํพุตเส ียงยังคงมาจากอ ินพุต VGA •

### เพิ่มอุปกรณ

หลังการเชื่อมตออุปกรณ กำหนดอุปกรณที่ตอกับแต ละขั้วตอ จะทำใหคุณระบุอุปกรณที่ตอกับทีวีของคุณ ี่ได้ง่ายขึ้น

- 1 กด ▲ (หน้าหลัก)
- 2 เลือก **[เพ ิ่ มอุปกรณ์]** และกด OK
- $3$   $\;$  เลือก [เริ่ ม] และกด OK
- 4 กด ▲ หรือ ▼ เพื่อเลือกอุปกรณ์และกด ►
- 5 กด ▲ หร ือ ▼ เพ ื่อเล ือกตัวเช ื่อมต่อท ื่อปกร ณ์ของคุณต่ออย่ละกด
- 6 หากม ี กด ▲ หร ือ ▼ เพ ื่อเล ือกตัวเช ื่อมต่อเส ื ยงที่ อุปกรณ์ของคุณต่ออย่ละกด >
- 7 เป ดเคร ื ่องและตรวจด ูเอาตพุตว ิด ีโอและเส ีย ง

ู หากม ีเอาต์พุตว์ดู โอและเส ียง กด  $\mathsf{O}\mathsf{K}$ 

้ ทำซ้ำตามขั้ นตอนนั ้นจนกว่าอุปกรณ์ทั้ งหมดจ ะถูกกำหนดให้กับขั้ วต่อ

### การใชงาน Philips EasyLink

ท ีว ีของคุณรองร ับ Philips EasyLink ซ ึ ่งใช โปรโตคอล HDMI CEC (Consumer Electronics Control) อุปกรณ์ที่ รองรับ EasyLink ท ิเช ือมต่อผ่านขั้วต่อ HDMI สามารถควบคุมโด ยร์โมทคอนโทรลเด๋ียวได้

#### หมายเหตุ

• Philips ไม่รับรองว่าจะใช้งานร่วมกันได้ 100%<br>กับอุปกรณ์ HDMI CEC ทั*้* งหมด

### หมายเหตุ

• อุปกรณํทํ รองรับ EasyLink ต้องเป๋ ดอูฆ่ละเลือกไว้<br>• เป็นแหล่งที่ มา

### คุณสมบัติ EasyLink

#### One-touch play

เม ื ่อคุณเช ื ่อมตอ ท ีว ี กับอุปกรณท ี ่รองร ับคุณ ี สมบัต*ิ* One-touch play คุณสามารถควบคุม ที่ว*ี*  และอุปกรณของคุณได โดยใช ร ีโมทคอนโทรลเพ ียง ู่ตัวเด ียว ตัวอย่างเช่น เม ื่อคุณกดเล่นบนร์ โมทคอน โทรลของเคร ื ่องเลน DVD ท ีว ีของคุณจะเปล ี ่ยน ช่องเพ ือแสดงภาพจาก DVD ไดยอัตโนมัตั

#### One-touch standby

้<br>เม ือคุณเช ื่อมต่อที*่*ว่ของคุณเข้ากับอุปกรณ์ท*ี่* รู ้องรับการสแตนด์บาย คุณสามารถไช้ร<sub>ี</sub>่ไมทคอนโ ี<br>2015 ทรลที่ว่าของคุณเพื่อให้ทำวีของคุณและอุปกรณ์ HDMI ที่ เช ื่อมต่ออขั้งหมดอย่นโหมดสแตนด์บาย

### การควบค ุมเส ียงของระบบ

เม ื ่อคุณเช ื ่อมตอท ีว ีของคุณกับอุปกรณท ี ่รองร ับ HDMI CEC ที่วี่ของคุณสามารถเปิดโดยอัตโนมัต ิในการเลนเส ียงจากอุปกรณท ี ่เช ื ่อมตอ ์ในการใช้ one-touch audio คุณต้องแมปอ ินพุตเ ้ส ียงจากอุปกรณ์ที่ เช ื่อมต่อเข้ากับท ีวีของคุณ ้ คุณสามารถใช้ร โมทคอนโทรลจากอุปกรณ์ที่ เชื่ อ ้มต่ออย่ที่ อปรับระดับเส ียง

### การส่งต่อค*ีย์ร์* โมทคอนโทรล (RC)

การสงต่อค์ย RC ช่วยให้คุณควบคุมอุปกรณ์ท*ี* ร องรับ EasyLink โดยไข้ร์ ไมทคอนไทรลของท์ วีข องคุณ

#### Pixel Plus Link

Pixel Plus Link แทนทู ีการตั้งค่าของอุปกรณ์ที่ เ ช ือมต่อและไช การตั้งค่าของที่วั

#### ปุ่ม EasyLink

คุณสามารถควบคุมอุปกรณท ี ่รองร ับ EasyLink ด วยปุ ่มบนร ีโมทคอนโทรลท ีว ีของคุณ

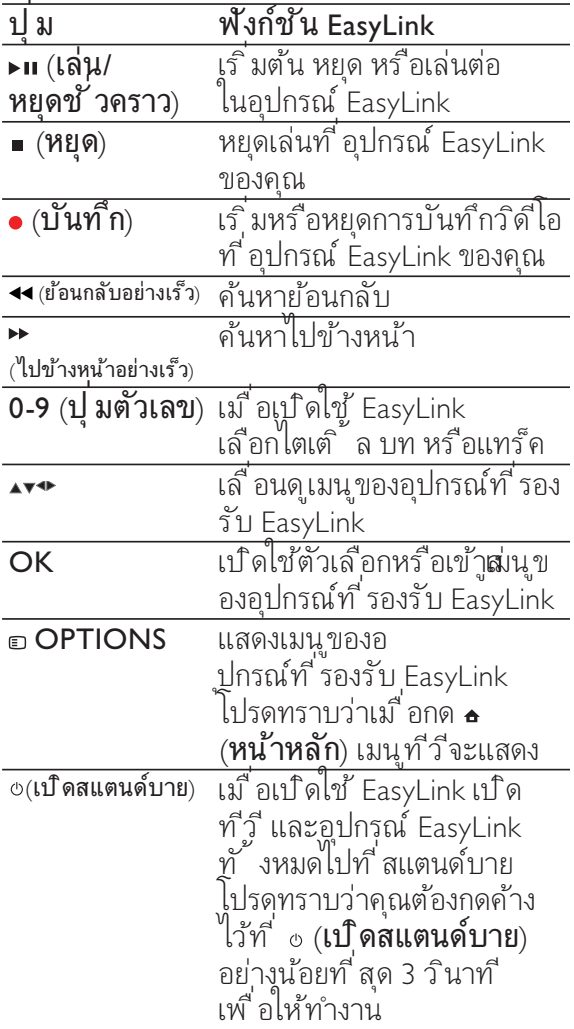

### เคล็ดลับ

กด TV เพ ื ่อสลับไปท ี ่แหลงท ี ่มาเสาอากาศจากโห มด EasyLink •

### เปดหรือปดการใช EasyLink

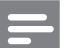

หมายเหตุ

• ห้ามเปิดไช้ Philips EasyLink หากคุณไม่ ได้ต้องก<br>• ารใช้งาน

1 กด <del>อ</del> (หน้าหลัก)

- 2 เล ือก [การต ิดตั ้ ง] > [Preferences] > [EasyLink]
- 3 เลือก [ON] หรือ [OFF]

### เปดหรือเลิกใชการสงตอคียรีโมทคอนโทรล

- 1 กด <del>อ</del> OPTIONS
- 2 เลือก [En./Dis. RC pass.]
- 3 กด OK
- 4 กด ▲ หรือ ▼ เพื่อไฮไลต์ขั้ วต่อ HDMI
- 5 กด OK เพื<sup>่</sup>อเป*ิ*ดใช้การส่งต่อค*ีย์ RC*<br>สำหรับขั*้* วต่อ HDMI ที่ เลือก

### ตั้งลำโพงทีวีเปนโหมด EasyLink

เม ือเป ดไช ดุณสมบัต ิน ี จะป ิดลำโพงท์ วัอัตโน มัต ิ เม ือเน ื อหาจากระบบ EasyLink-compliant<br>home theater เล่น เส ียงจะเล่นเฉพาะจากลำโพงข องระบบ<mark>เ</mark>ฮมเธ*ี* ยเตอร้

- 1 กด <del>a</del> (หน้าหลัก)
- **2 กด ▲▼≁ เพ ือเล ือก [Setup] > [Sound]** ➡ เมนู [Sound] ปรากฏขืน
- 3 เลือก [ลาโพงท์ วิ] **→ เ**มนู **[ลาโพงทิวิ]** ปรากฏขืน
- **4 เลือกู [ออุโต้ (EasyLink)]** → ตั้งลำไพงที่วี่เป็นไหมด EasyLink

### ใช้ตัวล็อค Kensington

ช่องล็อค Kensington เพื่อความปลอดภัยจะอ ยที่ดานหลังของทีวี เพื่อปองกันการโจรกรรม ใหทำการคลองตัวล็อค Kensington ระหวางชองและ วัตถที่คงทน เช่น โต๊ะที่มีน้ำหนักมาก

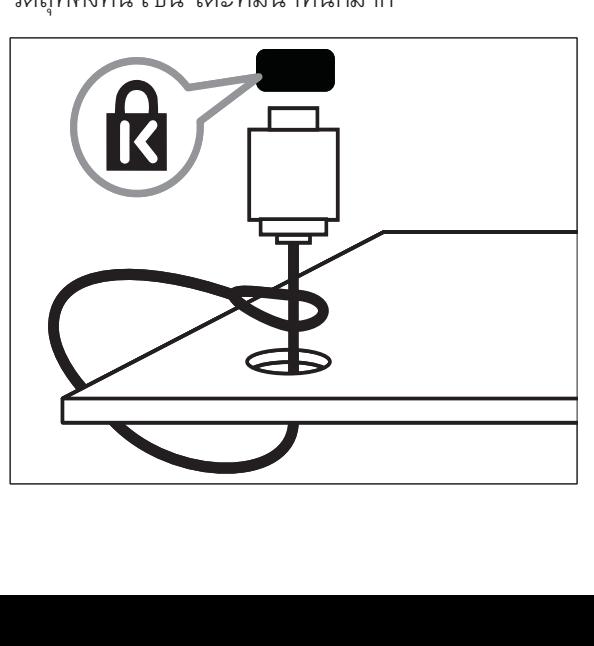

## 8 ขอมูลผลิตภัณฑ

ข้อมูลผลิตภัณฑ์อาจเปลี่ยนแปลง ได้ โดย ไม่ต้องแจ้งไห ทราบลวงหนา สำหรับรายละเอียดผลิตภัณฑ ใหไปที่ www.philips.com/support

### ความละเอียดในการแสดงผลที่รองรับ

รูปแบบคอมพ ิวเตอร HDMI:

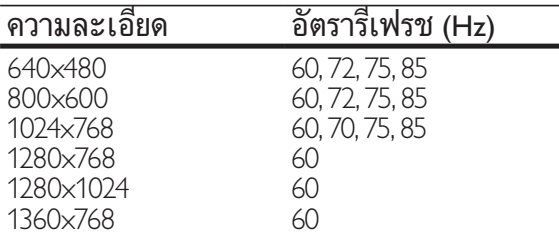

#### VGA:

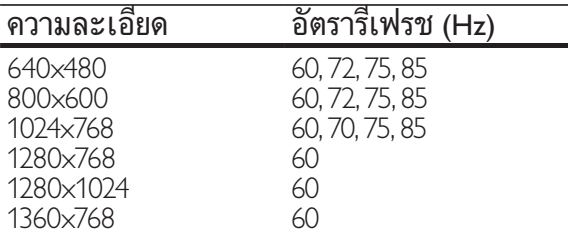

#### รูปแบบภาพ

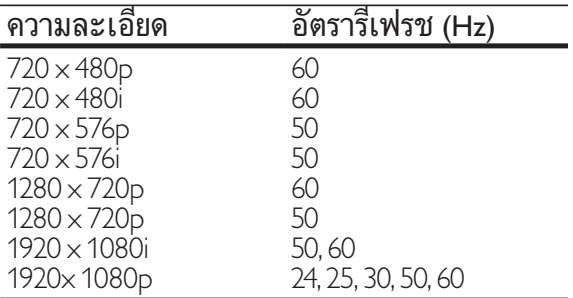

### การปรับสัญญาณ/การรับสัญญาณ/ การสงสัญญาณ

- อ ินพุตเสาอากาศ: 75ohm coaxial (IEC75) •
- ระบบ TV: NTSC, PAL-M, PAL-N •
- การเลนว ิด ีโอ: NTSC, SECAM, PAL •

### มัลติมีเดีย

- การเช*ื่*อมต่อ: USB •
- รูปแบบการเลน: MP4, RMVB, RM, JPEG, MP3 •

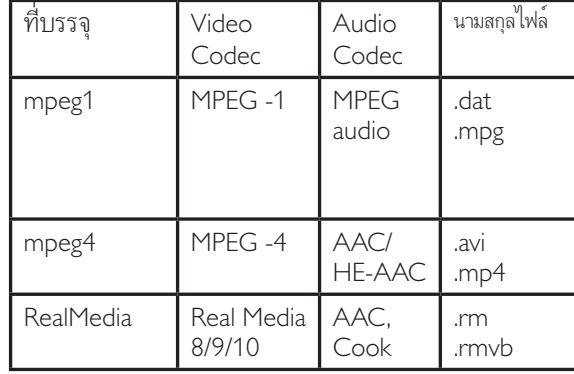

### รีโมทคอนโทรล

 $\,$ แบตเตอรี $\,$ ่: ขนาด AAA 2 ก้อน (แบบ R03) •

### การเชื่อมต่อ

- สัญญาณออกของหูฟัง (หัวต่อสเตอร์โอแบบม ิน ิ) •
- เสาอากาศที่วี •
- S-Video •
- CVBS in •
- CVBS out •
- YPbPr: Component video (CVI in) •
- VGA in •
- HDMI •
- VGA Audio in •
- USB •
- ้ ด้วเช ื่อมต่อบริการ •

#### เปด/ปด

- ระบบไฟหลัก: AC 110-240V (50-60Hz) •
- ไฟสแตนดบาย: < 0.15W •
- ้อุณหภูมิแวดล้อม: 5 ถึง 35 องศาเซลเซ ียส •

### การยึด TV ที่สนับสนุน

ในการยึด TV ใหสั่งซื้อตัวยึด TV ของ Philips หรือตัวยึด TV ตามมาตรฐาน VESA เพื่อปองกันอันตรายตอสายเคเบิลและตัวเชื่อมตอ ควรเวนชองวางอยางนอย 2.2 นิ้วจากดานหลังของ TV

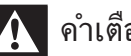

### คำเตือน

ทำตามคำแนะนำทั่ งหมดท ี่ให้มาพร้อมก ับตัวยัด TV Koninklijke Philips Electronics<br>N.V. ไม่ขอรับผ ิดชอบใดๆ หากเก ิดอุบัต ิเหตุ<br>ได้รับบาดเจ็บ หรืออันตรายจากการต ิดตั้ งตัวย์ึด<br>TV ที่ ไม่ถูกต้อง •

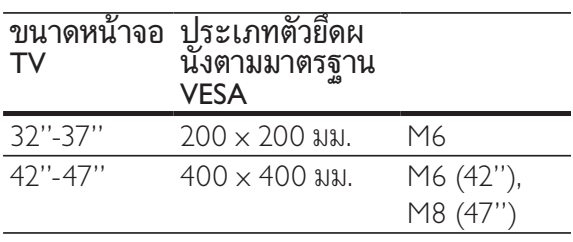

# ภาษาไทย

## 9 วิธีแกไขปญหา

ในหัวขอนี้จะอธิบายเกี่ยวกับปญหาทั่วไปที่มักเกิดขึ้นร วมถึงวิธีการแก้ ไขปัญหาเหล่านั้น

### ปญหาทั่วไปของทีวี

### เปด ทีวี แลวแตไมทำงาน:

- ปลดสายไฟออกจากเต้าเส ียบ รอหน ิงนาท ิแล้ วจังต่อกลับเข้าท ิเดิม
- ตรวจสอุบสายไฟว่าเช ือมต่ออย่างแน่นหนาแ ล้วหรั่อไม่ •

### รีโมทคอนโทรลทำงานผิดปกติ:

- ้ตรวจสอบว่าใส่แบตเตอร์ ่ของร ีโมทคอนโทรลถ ูกต องตามข ั ้ ว +/- ของร์ ไมทคอนโทรุลหร ือโม่ •
- เปล ียนแบตเตอร์ ของร์ โมทคอนโทรลหากแบ ้ตเตอร์ ่อ่อนหรือหมด •
- ทำความสะอาดเลนสของต ัวร ับสงส ัญญาณขอ ง ท ีว ี และร ีโมทคอนโทรล •

### ไฟสแตนดบายสีแดงที่ ทีวี กะพริบ:

- ปลดสายไฟออกจากเต้าเส ียุบ รอจนกว่า ท ีวั ุจะเย็นลงก่อนเช ือมต่อสายไฟกลับเข้าท ี ่เด ิม หากม ีการกะพร ิบ ให ต ิดตอ Philips Consumer Care •
- คุณลืมรหัสปลดล็อคของคุณสมบัติล็อคกันเปด
- ป อน '8888' •
- เมนูของ ทีวี แสดงภาษาไมถูกตอง
- ี เปล ี่ยนเมนู ท ีวี เป ็นภาษาที่ คุณต้องการ ดุณจุะได้ยินเสียงจากโครงเครื่อง ทีวี: เมื่อเปิด/ปิด/ไปที่โหมดสแตนด์บายของ ทีวี
- ้ ไม่จำเป ็นต้องดำเน ินการไดๆ เส ียงดังกลาวเป นเส ียงปกต ิของการข ยายหร ือหดูตัวของ ที่ วี เม ื่อเย็นตัวลง ้ และร้อนขึ้ น ซึ่ งไม่ม ีผลกระทบใดๆ ต่อประสำหริภาพการทำงาน •

### ปญหาชองทีวี

### ชองที่ติดตั้งไวลวงหนาไมปรากฏในรายการชอง:

ตรวจดุว่าเล ือกรายการช่องท ิถูกต้องไว้ ไมพบชองดิจิตอลระหวางการติดตั้ง: •

ตรวจด ูวาท ีว ีรองร ับ DVB-T หร ือ DVB-C ในประเทศของคุณหร ือไม ด ูรายช ื ่อประเทศ ท ิด้านหลังท ิวั •

### ปญหาเกี่ยวกับภาพ

### เปดทีวี แตไมมีภาพ:

- ตรวจสอบวาได ตอสายส ัญญาณของเสาอากาศ เข้ากับท*ี*่วีถูกต้องหร*ื*อไม<sup>้</sup> •
- ิตรวจสอบว่าเลือกอุปกรณ์ที่ ถูกต้องไว้เป*็*นแ หลงท ี ่มาของท ีว ี •

### มีเสียงแต่ไม่มีภาพ:

ตรวจสอบว่าได้ตั ้ งค่าภาพถูกต้องหรือไม่ •

### สัญญาณภาพของทีวีที่ไดรับจากเสาอากาศไมดี:

- ตรวจสอบว่าได้ต่อสายสัญญาณของเสาอากาศ เข้ากับท ิวิถุกต้องหรั อุโม่ •
- ลำโพง อุปกรณ์เส ยงท ี ไม่ต่อสายดิน ้ไฟน ีออน อาคารสุง และวัตถุขนาดใหญ่อี่ นๆ จะม ีผลต่อคุณภาพการรับสัญญาณ หากเป ็นไปได้ ลองปรับคุณภาพการรับสัญญ ำณโดยเปล ี่ ยนท ิศทางเสาอากาศ หรือย้ายอุป กรณ์ เห้อย่างจากท วั •
- หากสัญญาณภาพท์ ได้รับจากช่องไดช่องหน ึ่งไม่ชัด ให้ปรับจุนช่องนั้ นแบบละเอียด •

#### สัญญาณภาพที่ไดรับจากอุปกรณที่เชื่อมตออย ไมดี:

- ตรวจสอบว่าเข้ อมต่ออุปกรณ์นั ้ นๆ ถูกต้องหร ือไม่ •
- ตรวจสอบว่าได้ตั้งค่าภาพถูกต้องหรือไม่ ทีวีไม่บันทึกค่าของภาพที่ฉันตุ้ง: •
- ตรวจดุว่าตำแหน่งที่วัต งไว้เป นการตั้ งค่า ท ีบ้าน โหมดน ี ไห้ความยัดหุขในการเปล ียน และบันทึกการตั้ งค่า •

#### ภาพที่แสดงไมเต็มจอ และมีขนาดใหญหรือเล็ กเกินไป:

- ลองใช้รูปแบบภาพที่ แตกต่างกัน ตำแหน่งภาพไม่ถูกต้อง •
- ส ัญญาณภาพจากอุปกรณบางอยางไมเหมา ะกับหน้าจอ ตรวจดู เอาต์พุตสัญญาณของอ ุปกรณ •

### ปญหาเกี่ยวกับเสียง

มีภาพแต่ไม่มีเสียงจาก ทีวี:

หมายเหตุ

- หากไม่พบสัญญาณเส ิมง ทิ วิ จะป ิดเอาตัพุต<br> เส ียงโดยอัตโนมัต ิ ซ ึ งไม่ ได้หมายถึงการทำง<br> านท ี ผ ิดปกติ
- ตรวจสอบวาได ตอสายทุกอยางถ ูกต องหร ือไม •
- ตรวจดูว่าตู้ งระดับเส ยุงไว้เป น 0 •
- ตรวจดุว่าไม่ ได้ป๊ดเส ียงไว้ •
- มีภาพ แตคุณภาพของเสียงไมดี:

้ตรวจสอบว่าได้ตั้ งค่าเส ียงถูกต้องหรือไม่ •

มีภาพ แตลำโพงมีเสียงออกเพียงดานเดียว: ตรวจด ูวาสมดุลเส ียงตั ้ งเป นเซนเตอร •

### ปญหาการเชื่อมตอแบบ HDMI

### พบปญหากับอุปกรณ HDMI:

- โปรดทราบวาการรองร ับ HDCP ้น ้ นจะดีเลย์เวลาท ี่ ทีวี แสดงผลจากอุปกรณ HDMI •
- ี<br>หากุทีวี ไม่จดจำอุปกรณ์ HDMI และไม่ม ิภาพปรากุฏ ลองสลับแหล่งท ีม าจากอุปกรณหน ึ ่งไปเป นอุปกรณอ ื ่นๆ และกลับมาท ี ่เด ิมอ ีกคร ั ้ ง •
- หากเส ียงผ ิดเพ ี้ ยนเป ็นพักๆ ให้ตรวจด ู<sub>เ</sub>ว่าการตั ้ งค่าเอาต์พุตจากอุปกรณ์ HDMI ้นั้ นถูกต้อง •
- หากใช้้อะแดปเตอร์ HDMI-to-DVI หรือสาย HDMI to DVI ตรวจด ูวาสายส ัญญาณเส ียงเ พ ิมเต ิมถุกเช ือมต่อกับ **AUDIO L/R** หร*ื*อ AUDIO IN (mini-jack เทานั ้ น) •

## ปัญหาในการเชื่อมต่อกับคอม<br>พิวเตอร์

### คอมพิวเตอรแสดงผลบนทีวีไมคงที่:

- ตรวจสอบวาไดตั ้ งความละเอ ียดและอัตรากา รร์ เฟรชท ี่ รองรับท ี่ คอมพู ิวเตอร์ •
- ต ั ้ งรูปแบบภาพท ีว ีเป นไมม ีสเกล •

## ติดตอเรา

หากคุณไมสามารถแก ไขป ญหาได โปรดอ้างอิงท*ี่* ส่วน FAQ สาหรับ ทีวี ท*ี่* www. philips.com/support

หากยังไม่สามารถแก้ ไขปัญหาได้อำ ให้ตัดต่อ Philips Consumer Care ในประเทศของคุณตามรา ยชิอเน คู มิอผู ่เช นิ

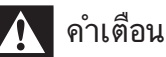

### ้อย่าพยายามูซ่อมแซม ท ีวิ ด้วยตัวเอง เน ิองจ ากอาจทำไห้ ได้รับบาดเจ็บรุนแรง หรือทำให้<br>ทีวี ของคุณเส ียหายจนไม่สามารถซ่อมแซมได้<br>และทำให้การประกันส์ ้ นสุดลง •

#### หมายเหตุ

ควรจดุน ที่วั และหมายเลขซ์ เร้ยลของคุณไว้ก่อนทุ ี คุณจะติดต่อ Philips หมายเลขเหล่าน ี พ ิมพ์ ไว้ท ี ด้านหลังของ ทัว ี และบนบรรจุภัณฑั •

## 10 ดัชนี

### C

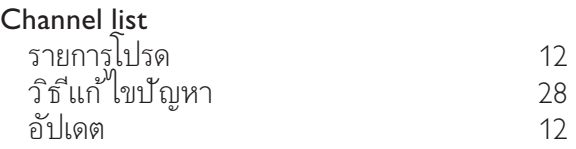

### E

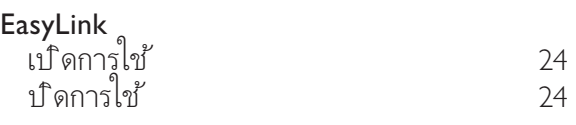

### $\overline{C}$

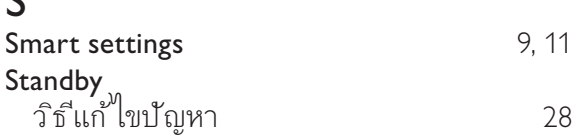

### T

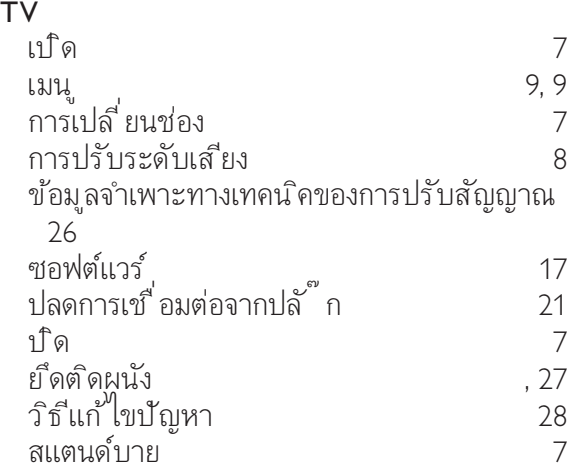

### U

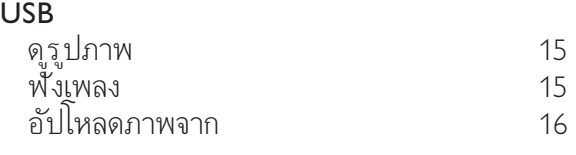

#### ก การเช ือมต่อ

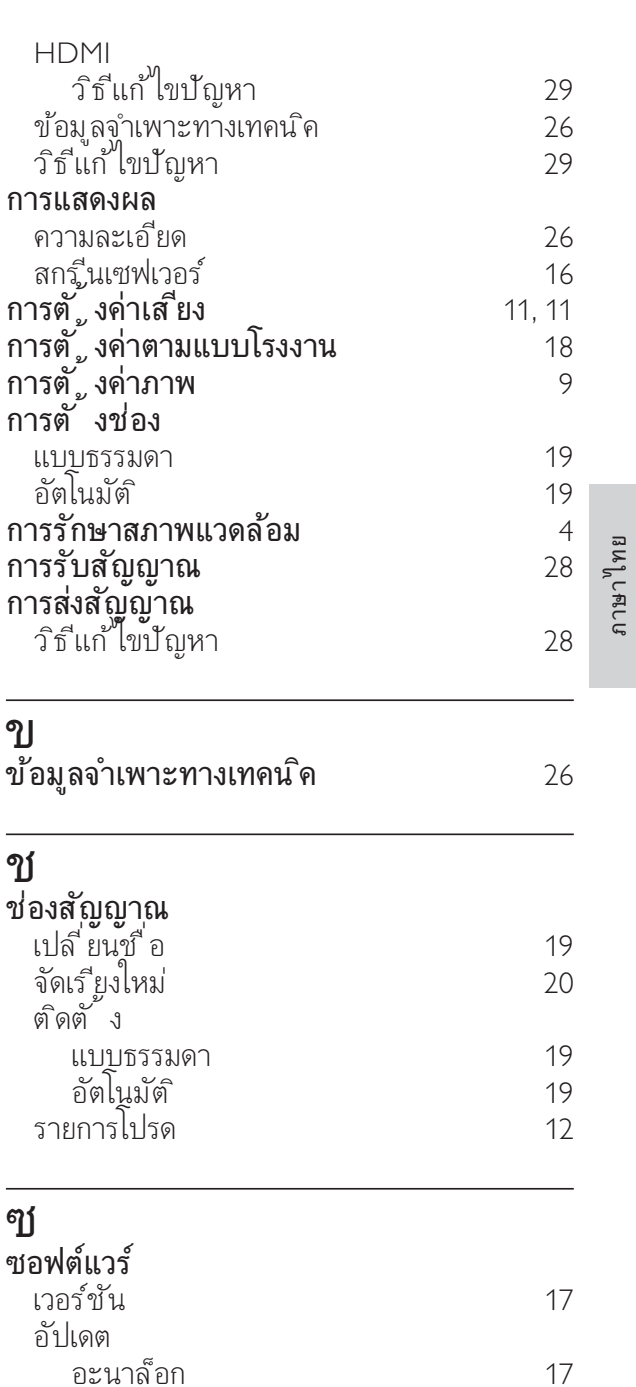

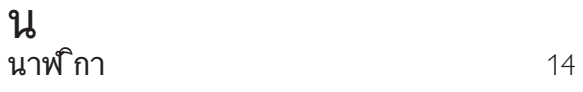

### พ

พ ื ้ นหลัง 16

ภ

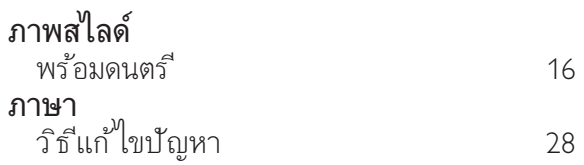

### ต

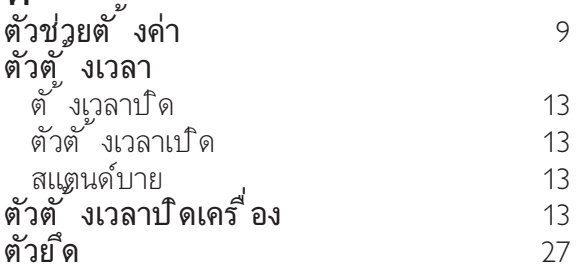

### ม

#### ม ัลต ิม ีเด ีย

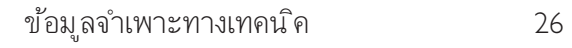

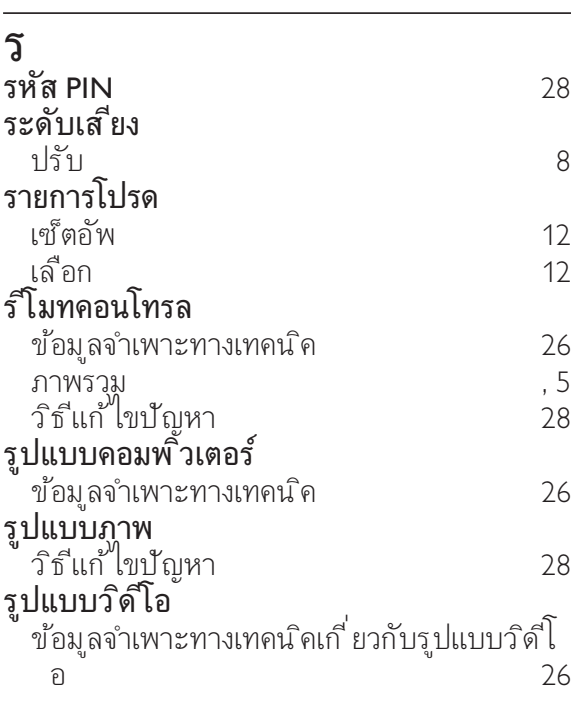

### ล

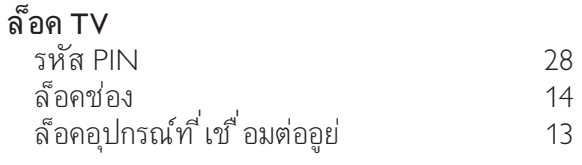

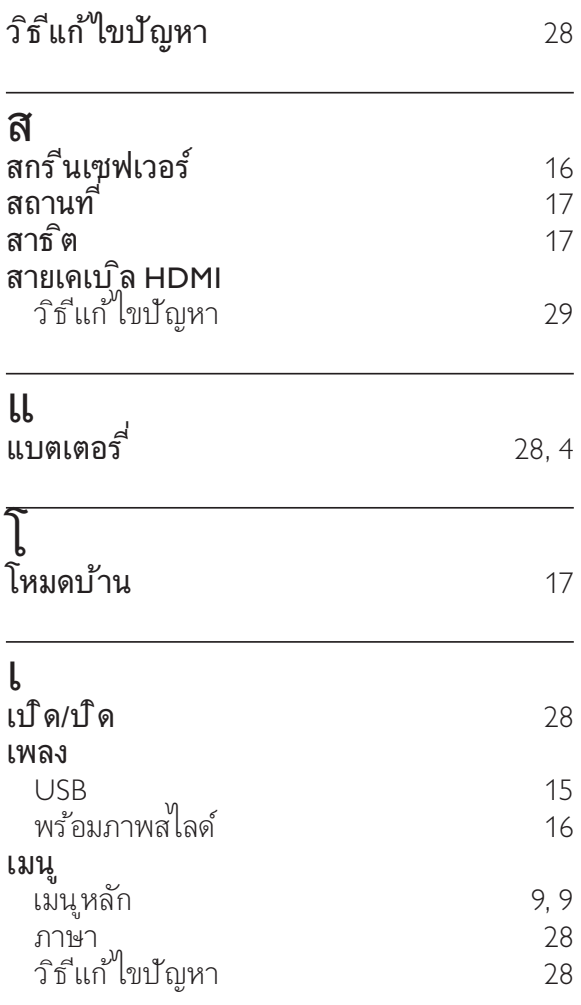

#### ว

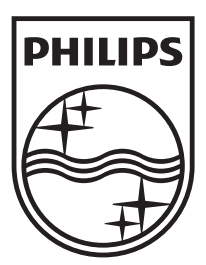

© 2009 Koninklijke Philips Electronics N.V. All rights reserved. Document order number: 72-PNS000-X981B